**PaperCom Document Manager**

## **Droits d'auteurs**

Les informations de droits d'auteurs dans cette documentation sont sujettes à des modifications sans préavis. Le logiciel décrit dans ce manuel est fourni sous un accord de licence. En aucun cas Avision sera tenu responsable pour n'importe quels dommages résultants de n'importe quels défauts ou de l'usage des informations contenues dans ce manuel. Aucune partie de ce manuel ou du logiciel ne peut être reproduite, traduite ou transmise sous n'importe quelle forme ou par n'importe quels moyens, électroniques ou mécaniques, y compris photocopie ou enregistrement, pour n'importe quel but sans la permission préalable par écrit de Avision, Inc. Droits d'auteurs ©1998, Avision, Inc. PaperCom Document Manager est la marque de Avision, Inc. Les produits mentionnés dans ce manuel sont des marques de leurs propriétaires respectifs.

# **Table des matières**

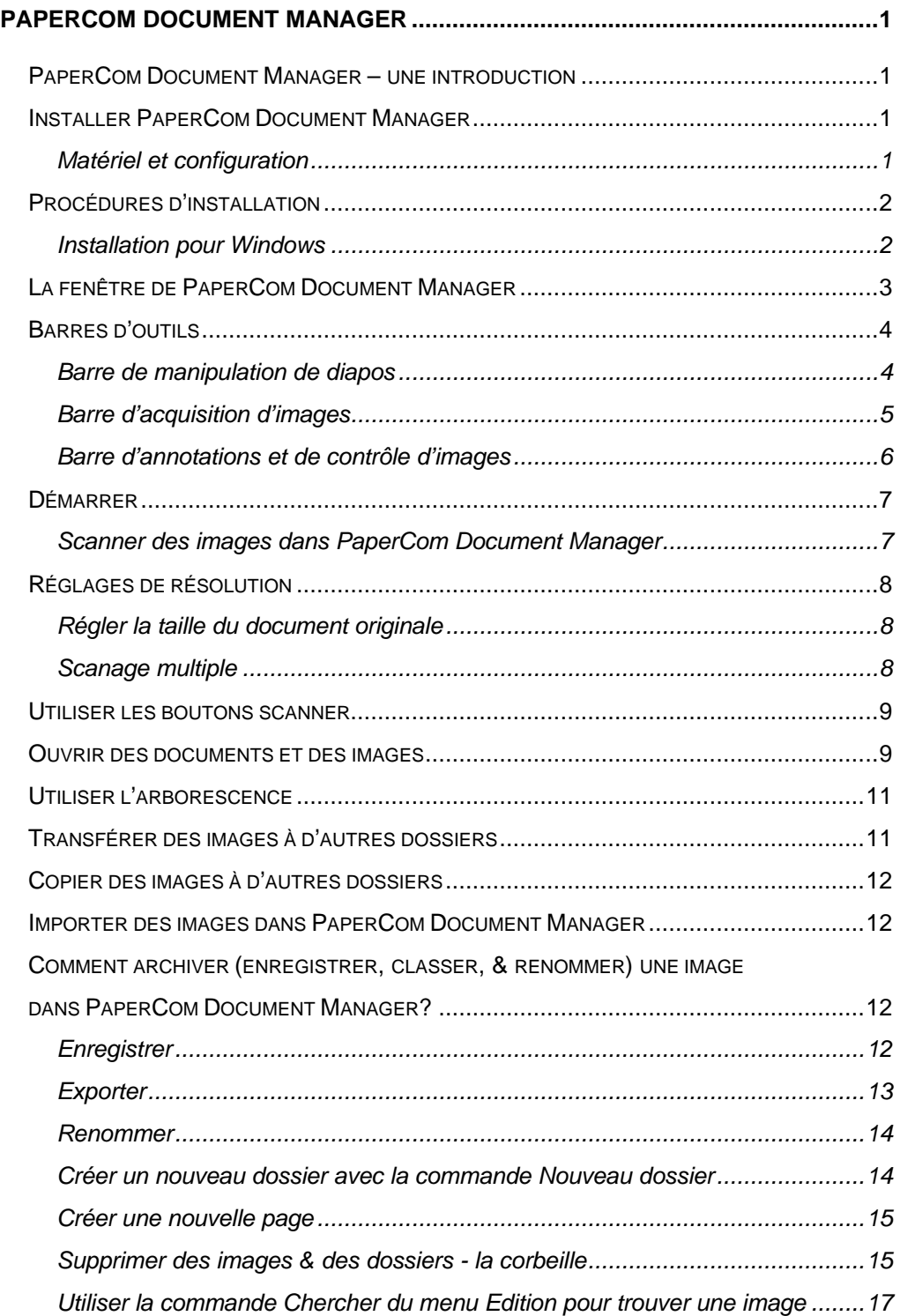

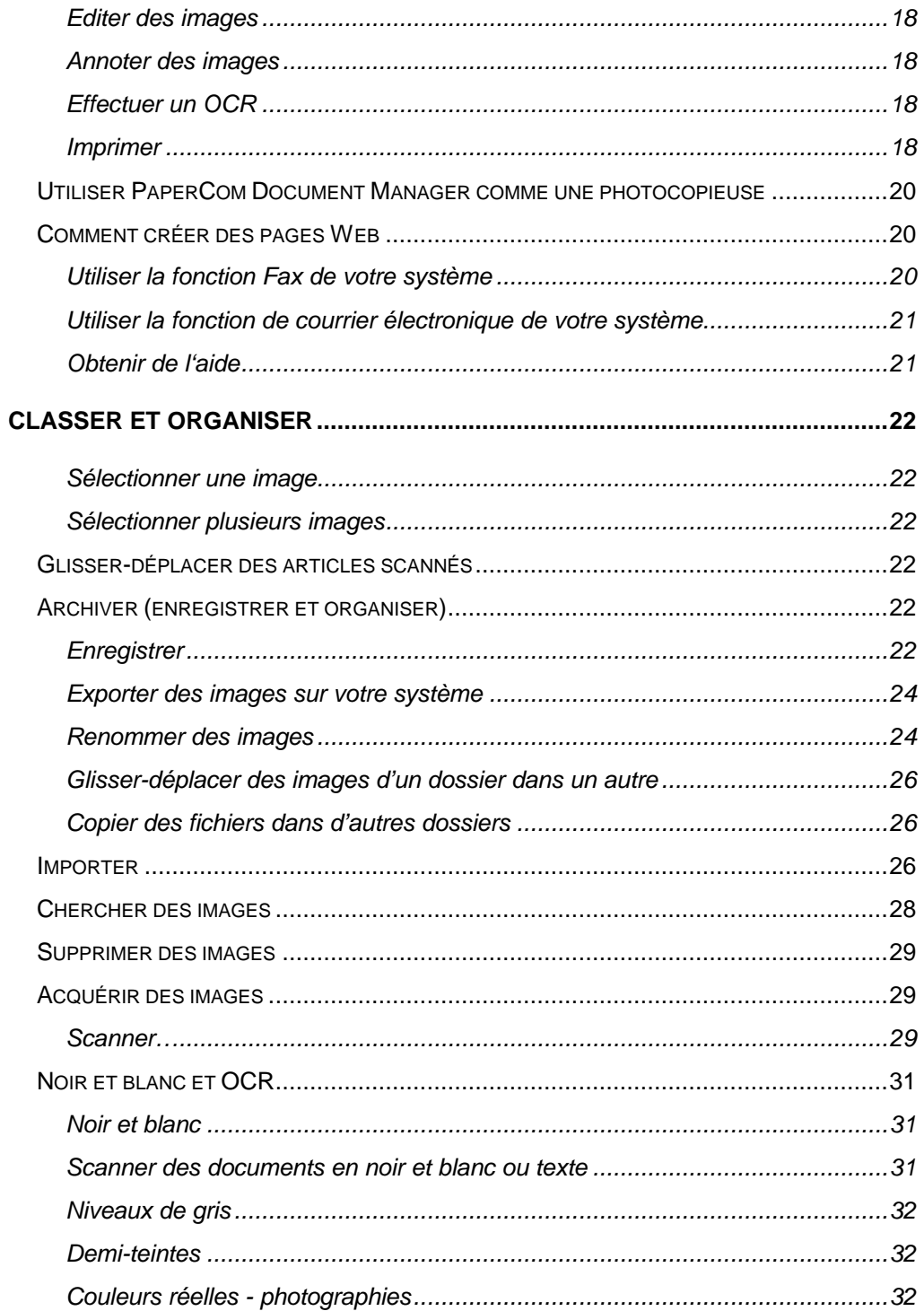

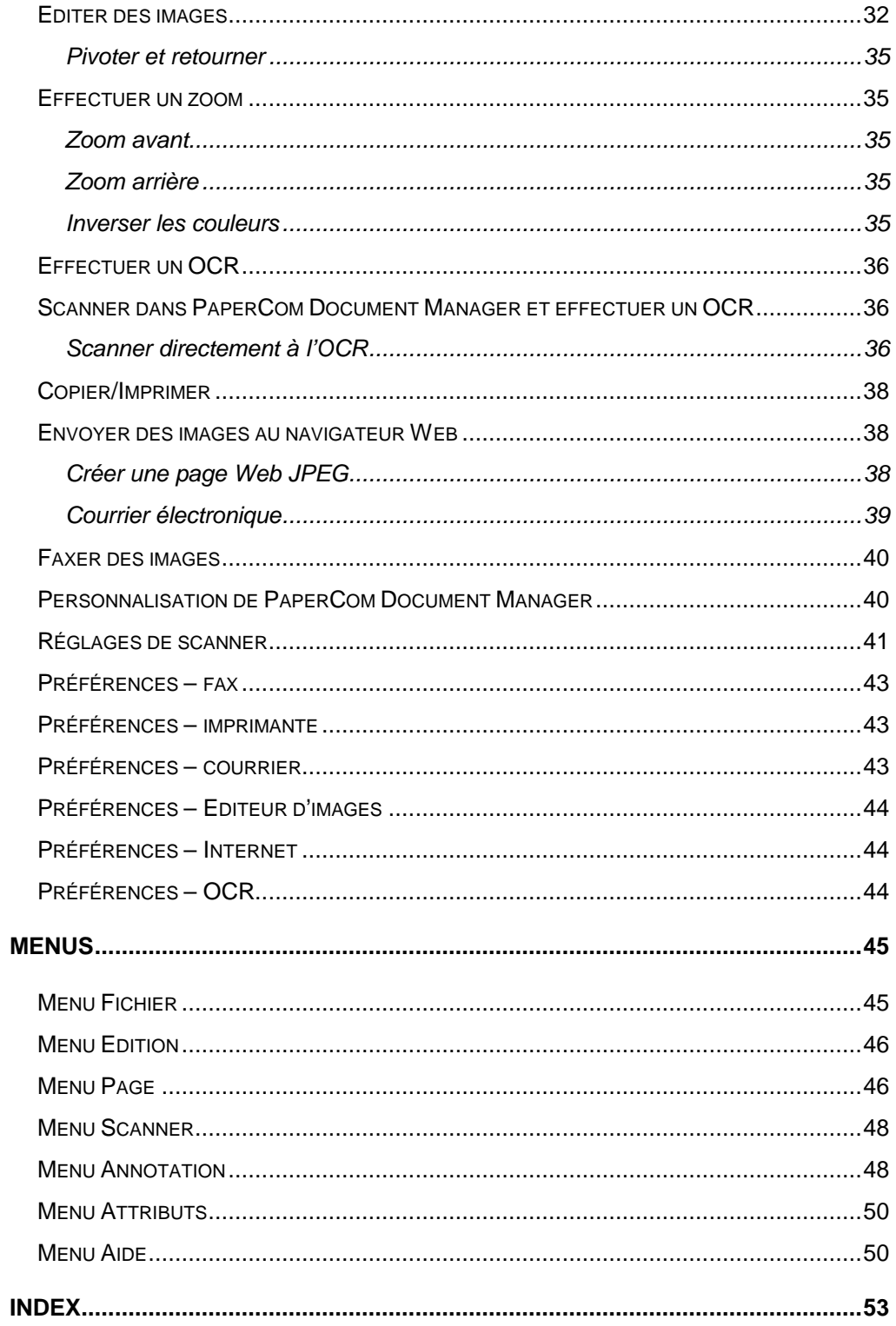

## *PaperCom Document Manager – une introduction*

PaperCom Document Manager est un utilitaire de gestion d'images 32 bits qui permet de classer, rechercher, scanner et traiter des images sans effort.

Avec l'interface intuitive et les supers fonctions de PaperCom Document Manager, vos images peuvent être facilement scannées, archivées, édités, et envoyées par votre système de courrier électronique. De plus, vous pouvez enregistrer vos images comme fichiers de page Web qui peuvent être affichés par les navigateurs Netscape ou Microsoft Internet Explorer.

Vous pouvez facilement…

- Scanner des documents et des photographies dans votre ordinateur et les garder comme documents électroniques.
- Utiliser PaperCom Document Manager pour envoyer rapidement des documents électroniquement par fax ou courrier électronique, ou pour imprimer une copie sur votre imprimante.

## *Installer PaperCom Document Manager*

Matériel et configuration

- 486DX 33Mhz ou plus, lecteur de disquettes 1.44 Mo 3.5" ou lecteur CD-ROM,
- Disque dur avec 20 Mo d'espace libre,
- 8 Mo de mémoire.
- Microsoft Windows 95 ou NT 3.51 ou NT 4.0,
- Clavier, affichage et souris compatible avec Windows,
- Recommandé: carte graphique 256 SVGA couleur ou plus,
- Fax-modem et imprimante compatible avec Windows,
- MS Mail ou cc:Mail,
- Scanner compatible avec TWAIN.

## *Procédures d'installation*

#### Installation pour Windows

Insérez le disque ou le CD-ROM de PaperCom Document Manager dans votre lecteur de disquettes ou votre lecteur CD-ROM.

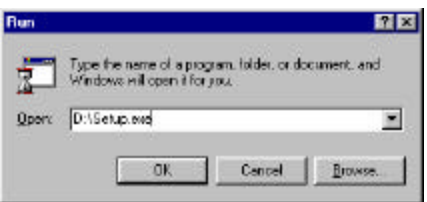

- 1. Sélectionnez Exécuter du menu Démarrer
- 2. Tapez (lecteur):\SETUP.EXE, choisissez OK.
- 3. Suivez les instructions sur l'écran pour compléter l'installation.

## *La fenêtre de PaperCom Document Manager*

PaperCom Document Manager élimine le besoin de maintenir des copies papier de vos photographies et documents.

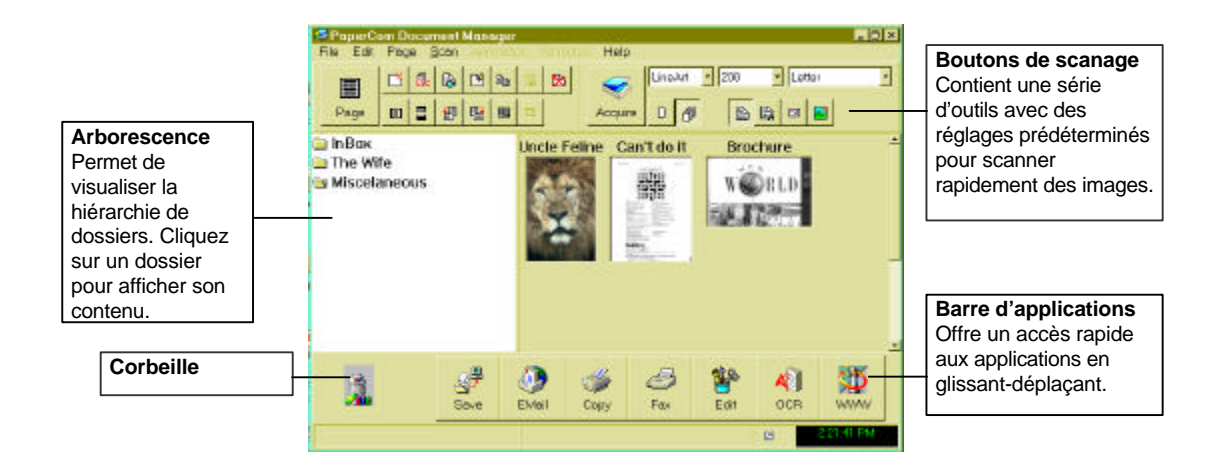

Prenez quelques minutes pour examiner tous les outils de PaperCom Document Manager décrits dans cette section.

La barre d'applications offre un accès rapide à beaucoup d'autres applications qui travaillent avec PaperCom Document Manager. Elle affiche les applications qui sont connectées à PaperCom Document Manager. Pour utiliser unes des applications sur la barre d'applications, sélectionnez une ou des images, et cliquez sur l'application cible. Vous pouvez aussi déplacer l'image sur l'application cible, et l'article sélectionné sera automatiquement ouvert par l'application ou le périphérique.

## *Barres d'outils*

Les barres d'outils varient si vous visualisez des diapos ou des pages entières.

## Barre de manipulation de diapos

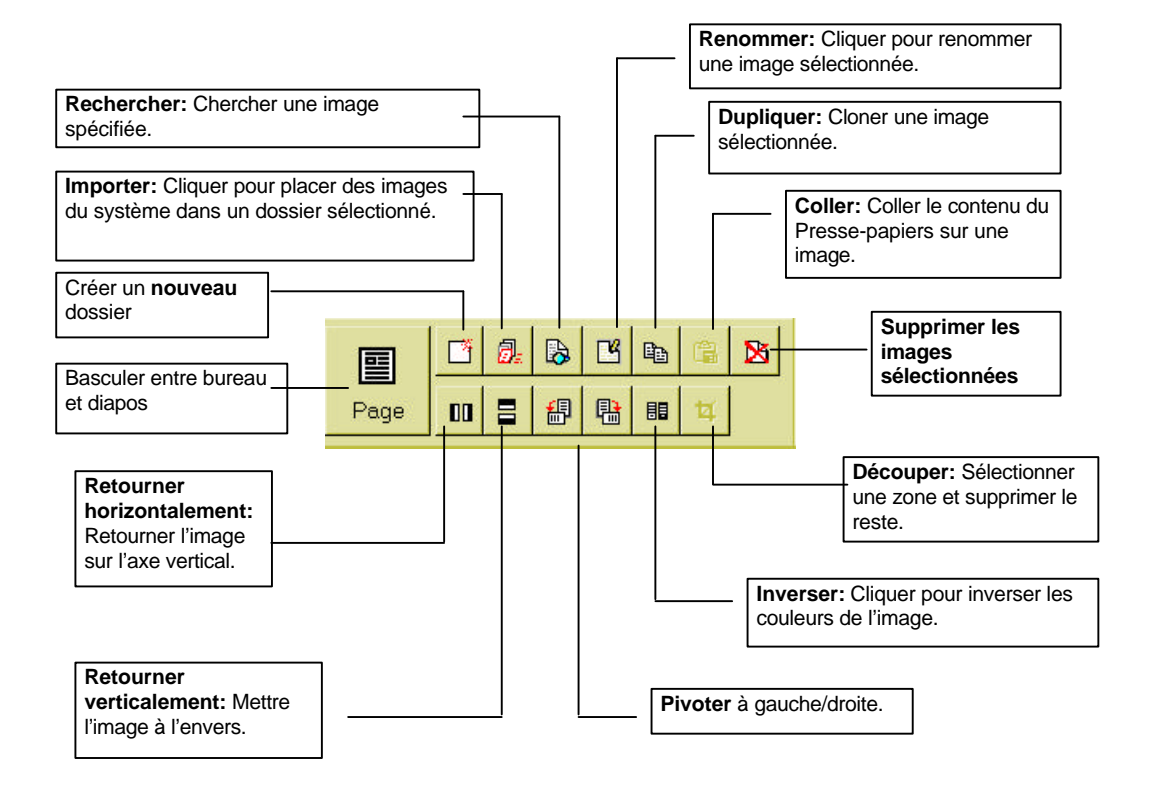

## Barre d'acquisition d'images

Vous verrez cette barre d'outils lors de l'affichage de diapos.

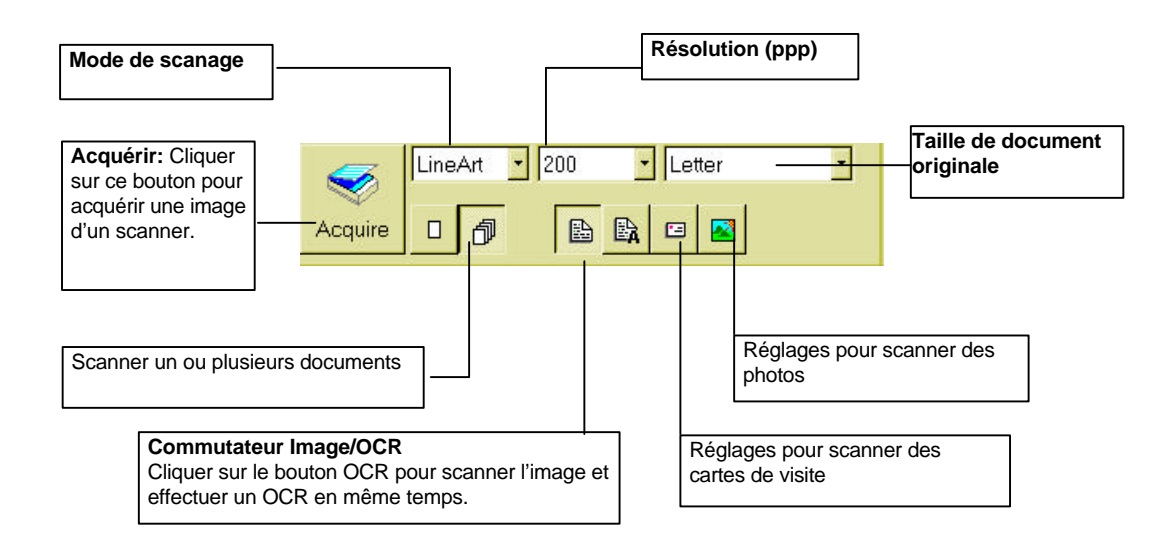

#### Barre d'annotations et de contrôle d'images

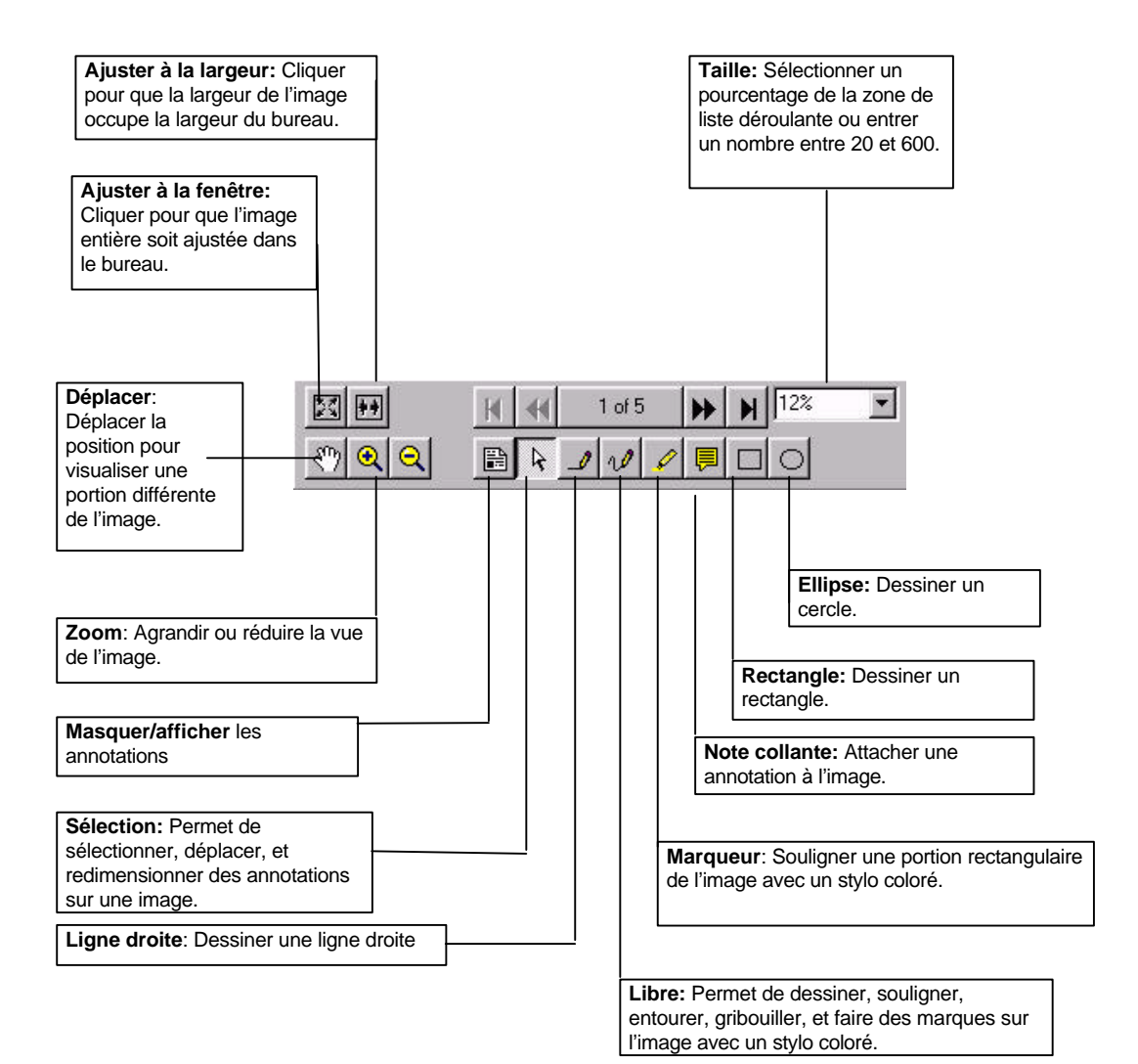

6

## *Démarrer*

Cette section présente les bases de PaperCom Document Manager, et permet de commencer à travailler rapidement sans avoir à lire tout le manuel.

#### Scanner des images dans PaperCom Document Manager

Cette section explique les conditions fondamentales nécessaires pour un bon scanage. Assurez-vous d'avoir installé PaperCom Document Manager et votre application de gestionnaire de scanner. Référez-vous à la section "Installer le gestionnaire de scanner".

- 1. Il est préférable d'allumer votre scanner avant de lancer votre ordinateur. Autrement, votre gestionnaire de scanner sera incapable de localiser votre scanner.
- 2. Lancez PaperCom Document Manager en cliquant deux fois sur l'icône de PaperCom

Document Manager,  $\mathbb{Z}^2$ , sur votre bureau de Windows. Comme alternative, cliquez sur le bouton Démarrer, sélectionnez PaperCom Document Manager du menu Programmes. La fenêtre de PaperCom Document Manager apparaît.

- 3. Placez la photographie, l'image ou le document sur le verre du scanner.
- 4. Sélectionnez la source de scanage du menu Scanner.
- 5. Sélectionnez le gestionnaire de scanner approprié de la boîte de dialogue Source et cliquez sur le bouton OK.
- 6. Faites les sélections appropriées de la barre d'acquisition d'images ou utilisez les paramètres de scanage prédéterminés - tel que Cartes de visite ou Photos.
- 7. Sélectionnez une bonne résolution référez-vous s'il vous plaît aux résolutions données dans la section suivante.
- 8. Il y a deux façons d'initialiser le scanner
	- Sélectionnez la commande Scanner du menu Scanner.
	- Ou, cliquez sur le bouton Acquérir sur la barre d'outils de PaperCom Document Manager.

Le scanage commence. Une fois terminé, l'article scanné sera placé dans un dossier sélectionné avec sa diapo affichée sur le bureau.

Vous êtes maintenant prêt à travailler avec l'image.

## *Réglages de résolution*

Dans la zone de liste déroulante Résolution, sélectionnez une résolution convenable.

Voici un guide:

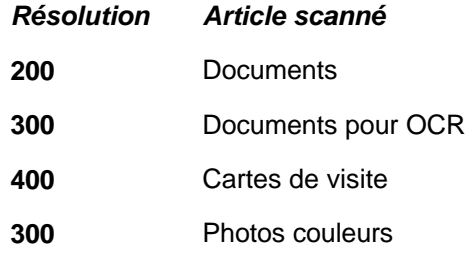

Expérimentez avec ces figures pour trouver le meilleur réglage.

#### Régler la taille du document originale

Dans la zone de liste déroulante Taille de document original, sélectionnez une taille convenable.

#### Scanage multiple

1. Suivez les instructions ci-dessus, mais cette fois cliquez sur le bouton de scanage multiple,  $\widehat{\mathbb{D}}$ . Ceci permet à PaperCom Document Manager de scanner plusieurs articles consécutivement avec les mêmes réglages de scanage.

Après chaque scanage, une boîte de message vous demande si vous souhaitez continuer.

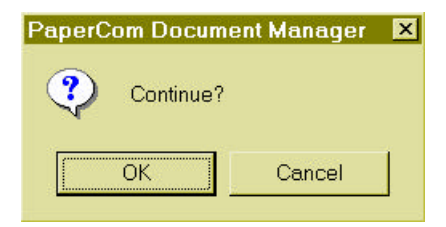

2. Cliquez sur OK pour continuer ou Annuler pour abandonner.

## *Utiliser les boutons scanner*

Cliquez sur un des boutons suivants pour utiliser les réglages de scanage prédéterminé. Ces boutons ont des équivalents dans le menu Scanner.

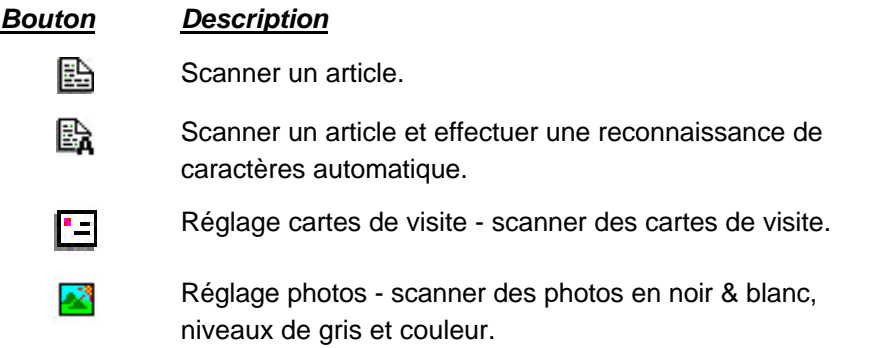

Une fois que vous avez cliqué sur un des boutons, cliquez sur le bouton Acquérir, pour scanner avec les paramètres prédéterminés.

#### *Ouvrir des documents et des images*

Une fois les documents placés dans le dossier sélectionné, vous pouvez les classer comme vous le souhaitez.

Allouer des images aux dossiers est une méthode très effective pour classer des images. Déplacez simplement les images dans les dossiers désirés.

Ouvrir une diapo

1. Sélectionnez la diapo en la cliquant.

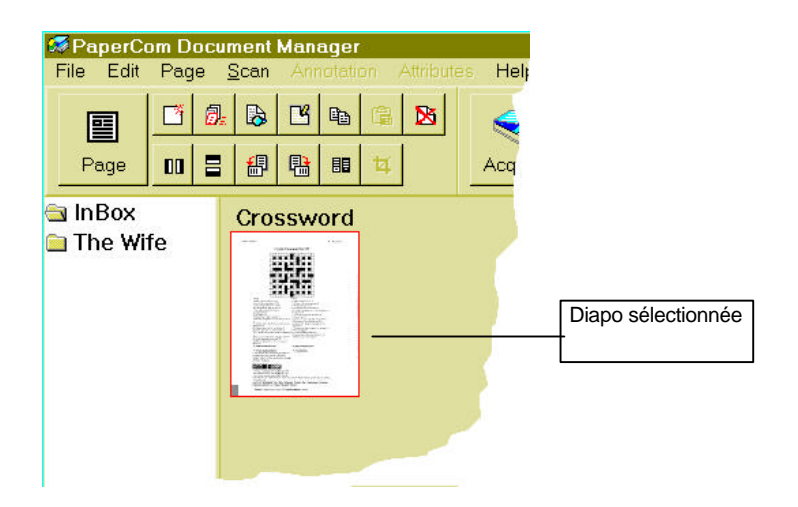

畐

- 2. Cliquez sur le bouton Page, Page, sur la barre d'outils ou cliquez deux fois sur la diapo sélectionnée.
- 3. L'image est ouverte en vue page comme indiqué ci-dessous.

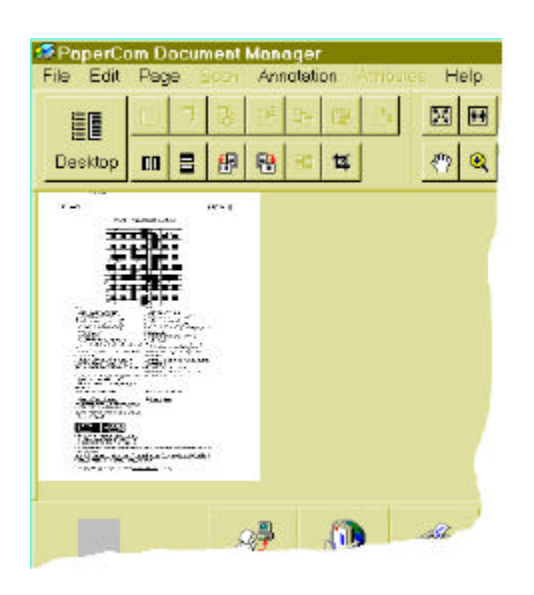

Vous pouvez ajouter maintenant des annotations sur l'image.

### *Utiliser l'arborescence*

L'arborescence fournit une référence visuelle de la structure de dossiers de PaperCom Document Manager.

Avant de placer des images dans des dossiers, vous devez premièrement créer un dossier pour vos documents.

1. Sélectionnez la commande Nouveau dossier du menu Fichier, ou cliquez sur le bouton Nouveau ,  $\Box$ , sur la barre d'outils. Comme alternative, placez le curseur dans la zone d'arborescence, cliquez avec le bouton droit de la souris et sélectionnez Nouveau du menu automatique.

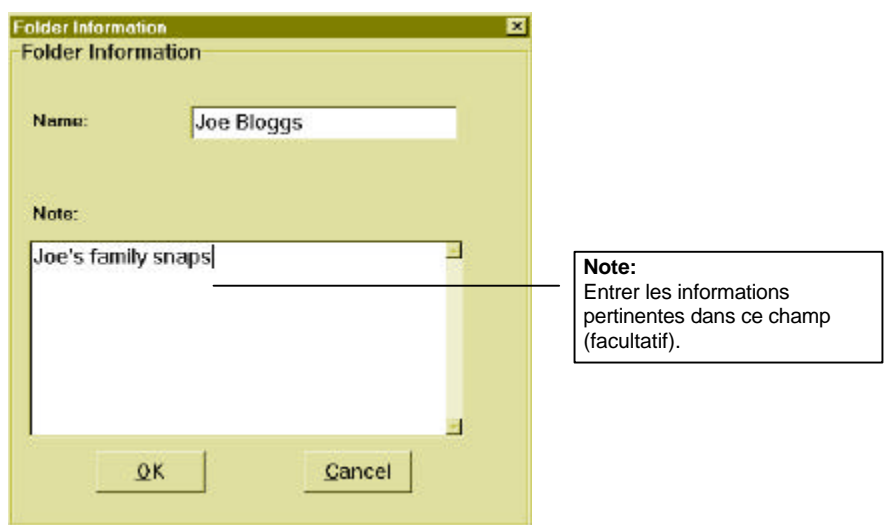

La boîte de dialogue d'informations de dossier apparaît.

*La boîte de dialogue d'informations de dossier*

- 2. Entrez le nom du dossier dans le champ Nom.
- 3. Entrez les informations nécessaires à propos du dossier dans le champ Notes.
- 4. Cliquez sur le bouton OK pour quitter la boîte de dialogue et créer le nouveau dossier.

Le nouveau dossier apparaît dans l'arborescence.

#### *Transférer des images à d'autres dossiers*

- 1. Cliquez sur un dossier pour afficher son contenu en vue diapo.
- 2. Sélectionnez une diapo en cliquant, ou plusieurs diapos en faisant glisser le curseur en diagonal sur les diapos désirées.
- 3. Cliquez et maintenez enfoncé le bouton de la souris.
- 4. Déplacez le curseur, et par conséquent les diapos, à l'arborescence et sur le dossier dans lequel vous souhaitez les placer.

5. Relâchez le bouton de la souris. Les images sélectionnées sont placées dans le dossier.

## *Copier des images à d'autres dossiers*

- 1. Cliquez sur un dossier pour afficher son contenu en vue diapo.
- 2. Sélectionnez une diapo en cliquant, ou plusieurs diapos en faisant glisser le curseur en diagonal sur les diapos désirées.
- 3. Cliquez et maintenez enfoncé le bouton de la souris et la touche [Ctrl].
- 4. Déplacer le curseur tout en maintenant la touche [Ctrl] pressée, à l'arborescence et sur le dossier dans lequel vous souhaitez placer les diapos.
- 5. Relâchez le bouton de la souris. Les images sélectionnées sont copiées dans le dossier.

#### *Importer des images dans PaperCom Document Manager*

Cette section présente comment archiver des images de votre disque dur, de disquettes ou de CD-ROM dans PaperCom Document Manager.

- 1. Sélectionnez la commande Importer du menu Fichier ou cliquez sur le bouton Importer,  $\frac{1}{100}$ , sur la barre d'outils. Ou cliquez avec le bouton droit de la souris en vue diapo, et sélectionnez Importer du menu automatique.
- 2. La boîte de dialogue Ouvrir apparaît, et permet de faire des sélections comme dans un environnement Windows normal.

L'image est placée dans le dossier actuellement sélectionné.

## *Comment archiver (enregistrer, classer, & renommer) une image dans PaperCom Document Manager?*

Comme mentionné dans la section *Ouvrir des documents et des images,* vous pouvez classer les dossiers de n'importe quelle façon désirée.

#### **Enregistrer**

Il n'y a pas de procédure d'enregistrement: une fois qu'une image est dans PaperCom Document Manager, via un scanner ou via la commande importer, elle est automatiquement conservée dans un dossier.

## Exporter

La commande Exporter est fondamentalement une commande d'enregistrement permettant de stocker des images sous un nom de fichier et un format d'image choisi. Vous pouvez aussi enregistrer toutes les annotations attachées à l'image.

- 1. Sélectionnez les images que vous souhaitez exporter.
- 2. Sélectionnez la commande Exporter du menu Fichier. La boîte de dialogue Enregistrer sous apparaît.

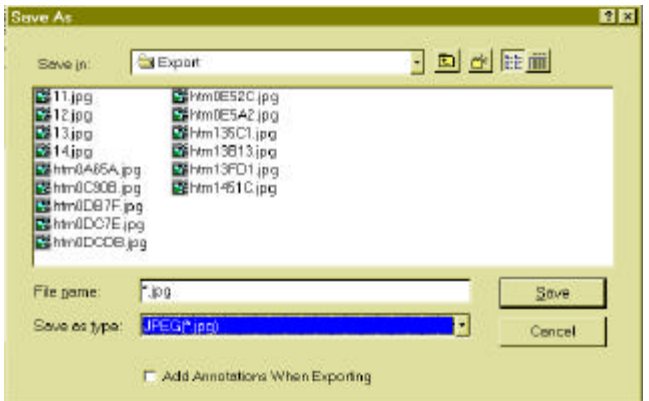

*La boîte de dialogue Enregistrer sous.*

- 3. Sélectionnez le chemin de destination pour les images.
- 4. Entrez le nom pour les images dans le champ de nom de fichier.
- 5. Sélectionnez le format désiré pour les images de la zone de liste déroulante **Types de fichier.**
- 6. Cochez la case **Ajouter annotations en exportant** si vous voulez enregistrer les annotations avec l'image. Autrement les annotations seront perdues.

**Note:** Si la case de pointage est cochée, les annotations seront intégrées dans l'image quand exportée. De plus, PaperCom Document Manager gardera l'original dans sa base de données.

7. Cliquez sur le bouton Enregistrer pour enregistrer les images.

#### Renommer

#### Renommer une diapo

Il y a trois façons de modifier le titre d'une diapo.

- 1. Premièrement, sélectionnez une diapo.
- 2. Sélectionnez la commande **Renommer** du menu **Fichier**.

Ou cliquez le bouton droit de la souris en vue diapo, et sélectionnez Renommer du menu automatique.

Ou cliquez sur le champ de titre de la diapo.

Le champ de titre devient une zone de texte.

3. Tapez simplement le nouveau nom et pressez [Entrée].

#### Renommer un dossier

Utilisez exactement les mêmes méthodes que ci-dessus, mais cette fois placez le curseur dans la zone d'arborescence.

#### Créer un nouveau dossier avec la commande Nouveau dossier

1. Sélectionnez la commande Nouveau dossier du menu Fichier, ou cliquez sur le bouton Sur la barre d'outils. Ou placez le curseur dans la zone d'arborescence, cliquez avec le bouton droit de la souris et sélectionnez Nouveau du menu automatique.

La boîte de dialogue d'informations apparaît.

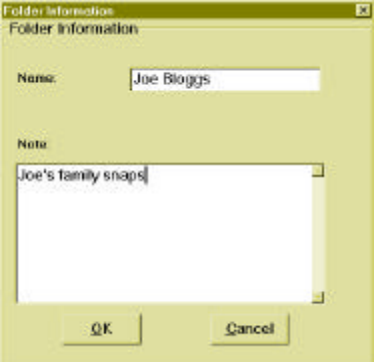

*La boîte de dialogue d'informations de dossiers.*

- 2. Entrer le Nom du dossier dans le champ Nom.
- 3. Entrez les informations voulues à propos du dossier dans le champ Notes.
- 4. Cliquez sur le bouton OK pour quitter la boîte de dialogue et créer le nouveau dossier avec le nom entré dans l'étape 2.

Le nouveau dossier apparaît dans l'arborescence.

#### Créer une nouvelle page

Pour créer une nouvelle page, sélectionnez simplement la commande Nouvelle page du menu Fichier. Une nouvelle page sera placée dans le dossier actuellement sélectionné.

- 1. Sélectionnez le dossier où vous souhaitez créer la nouvelle page dans l'arborescence.
- 2. Sélectionnez la commande Nouvelle page du menu Fichier. Comme alternative, cliquez une fois dans la zone de diapos, cliquez alors sur le bouton Nouveau,  $\mathbb{D}$ , sur la barre d'outils. La nouvelle page apparaît sur le bureau.

琧 Cliquez sur le bouton de Page,  $\frac{1}{P_{\text{edge}}}$ , sur la barre d'outils pour afficher la page en entier.

#### Supprimer des images & des dossiers - la corbeille

Un dossier supprimé est retiré de façon permanente de PaperCom Document Manager. Une image ne sera pas supprimée de votre système si elle est importée.

- 1. Tout d'abord, sélectionnez les images que vous voulez supprimer.
- 2. Sélectionnez la commande **Supprimer** du menu **Edition**.

Ou cliquez avec le bouton droit de la souris sur la diapo que vous souhaitez supprimer. Sélectionnez la commande de suppression du menu automatique.

Ou déplacez la diapo sur la corbeille.

3. Sélectionnez la commande **Corbeille** du menu **Fichier**. Dans le sous-menu, sélectionnez une des options suivantes:

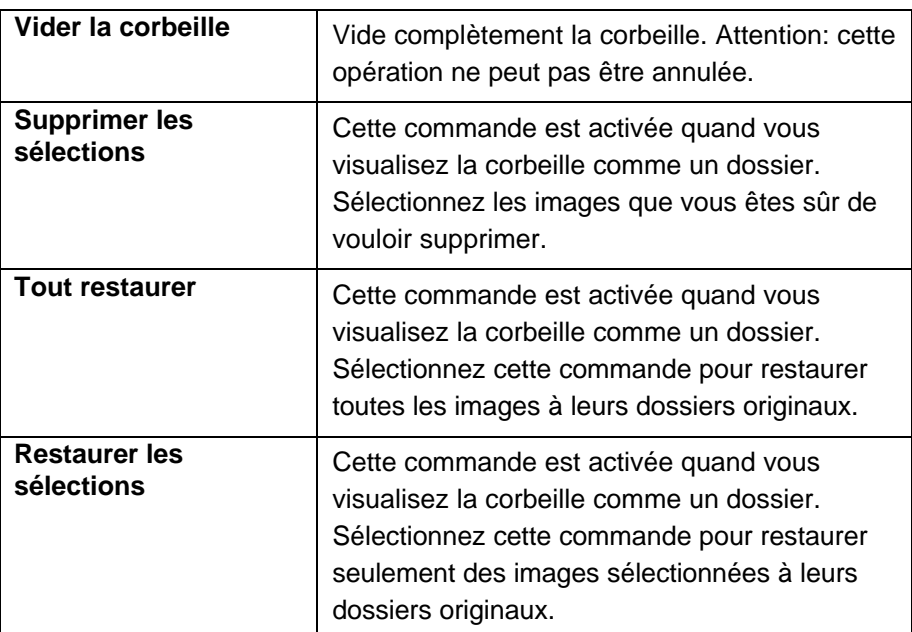

Supprimer un dossier

- 1. Sélectionnez le dossier que vous souhaitez supprimer de l'arborescence.
- 2. Sélectionnez la commande **Supprimer** du menu **Edition** menu ou cliquez le bouton droit de la souris et sélectionnez la commande **Supprimer** du menu automatique.

Un message de confirmation apparaît.

3. Cliquez sur "Oui" pour supprimer le dossier et son contenu ou "Non" pour annuler la commande.

Les images supprimées seront placées dans la corbeille.

**Note:** Si vous travaillez actuellement en vue diapo, la commande de suppression s'applique aux diapos. Si vous cliquez une fois dans l'arborescence, la commande de suppression s'appliquera aux dossiers.

Utiliser la commande Chercher du menu Edition pour trouver une image

La commande **Chercher** recherche des exemples d'une chaîne de données.

- 1. Sélectionnez la commande **Chercher** du menu **Edition** ou pressez sur les touches [**Ctrl**] et [**F**].
- 2. La boîte de dialogue **Chercher** apparaît.

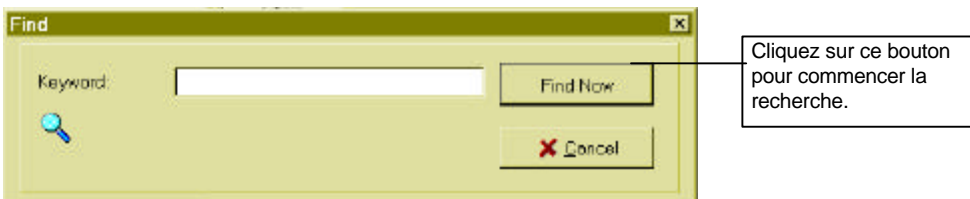

*La boîte de dialogue Chercher*

- 3. Entrez la chaîne à utiliser pour la recherche, dans le champ Mot-clé.
- 4. Cliquez sur le bouton Rechercher maintenant. Tous les exemples qui correspondent à la chaîne donnée sont listés dans la zone de liste:

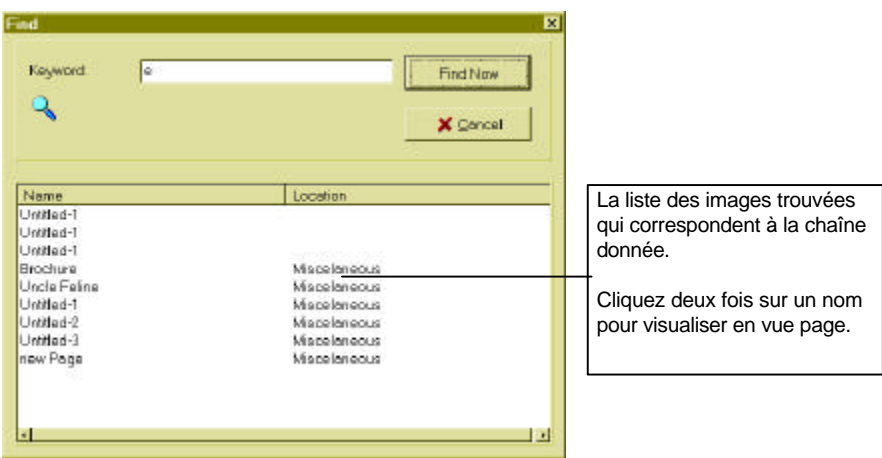

#### *La boîte de dialogue Chercher*

5. Cliquez deux fois sur une des entrées dans la liste pour l'afficher en vue page.

Pour éditer, annoter ou effectuer un OCR, vous devez ouvrir une image en vue page.

Utilisez les outils de zoom avant et arrière pour agrandir ou réduire la zone de travail projetée.

Ensuite, utilisez l'outil de déplacement pour changer l'image à la position désirée.

#### Editer des images

Pour éditer une image, utilisez les outils d'édition sur la barre d'outils ou dans le menu Edition.

Pour plus d'informations, consultez s'il vous plaît le chapitre Edition de ce manuel.

#### Annoter des images

Dessinez, gribouillez et créer des notes collantes sur une image avec les outils d'annotations sur la barre d'outils ou dans le menu Annotation.

Pour plus d'informations, consultez s'il vous plaît le chapitre Annotations de ce manuel.

#### Effectuer un OCR

Pour plus d'informations, consultez s'il vous plaît le chapitre OCR de ce manuel.

#### Imprimer

Une fois que vous avez scanné ou importé des images dans PaperCom Document Manager, vous avez un choix de méthodes pour imprimer l'image.

- Du bureau (en vue diapo), déplacez une diapo sur l'icône de l'imprimante, sur la barre d'applications.
- Ou cliquez deux fois sur la diapo pour l'ouvrir en vue page. Cliquez ensuite sur le bouton Imprimante,  $\mathcal{P}$ , pour commencer l'impression.

La boîte de dialogue Imprimer apparaît.

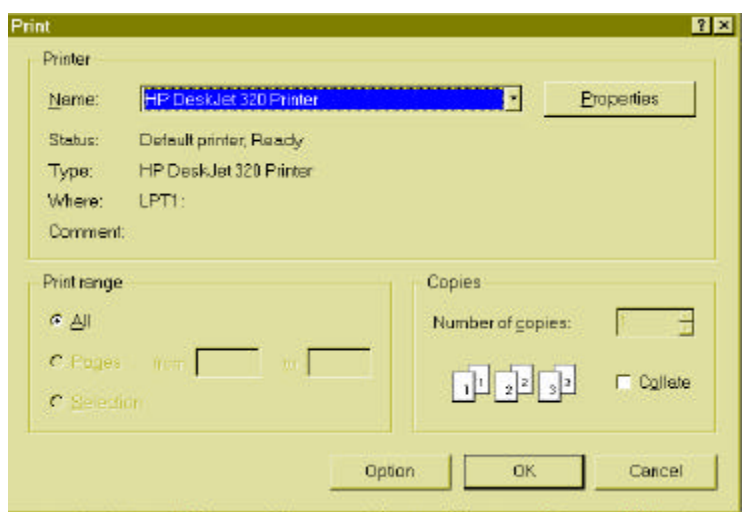

Cliquez sur le bouton **Option** pour afficher les options d'impression. La boîte de dialogue **Option** apparaît:

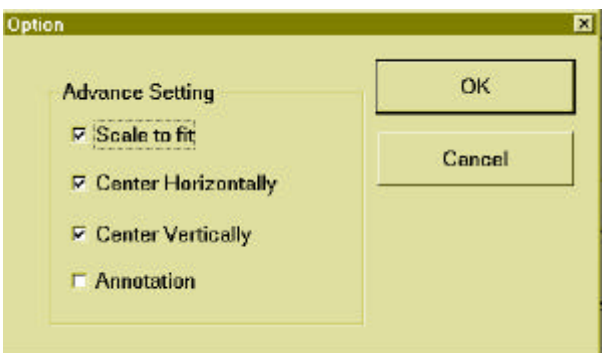

*La boîte de dialogue Option*

Cochez les cases voulues:

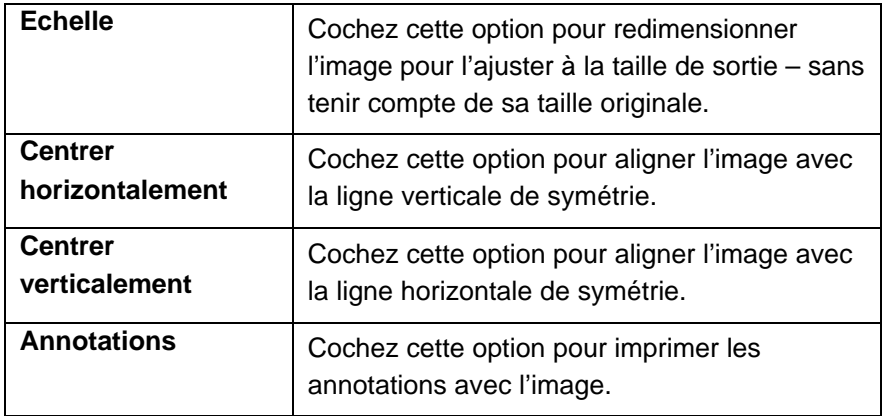

## *Utiliser PaperCom Document Manager comme une photocopieuse*

PaperCom Document Manager peut être utilisé comme photocopieuse. Scannez une image dans PaperCom Document Manager comme décrit dans la dernière section. Ensuite,

déplacez l'image sur l'icône de l'imprimante,  $\mathcal{L}$ , sur la barre d'applications. L'image sera alors envoyée à l'imprimante.

En sélectionnant l'option *Exporter sur l'imprimante* de la boîte de dialogue Préférences, l'image scannée peut être envoyée à votre imprimante (consultez la section Préférences).

#### *Comment créer des pages Web*

Cette section explique comment créer des graphiques qui peuvent être visualisés par les navigateurs Web de Netscape ou de Microsoft Internet Explorer.

- 1. Sélectionnez une image en l'ouvrant en vue page ou en cliquant sur une diapo.
- 2. Déplacez la diapo sur l'icône de l'Internet, www. sur la barre d'applications. Ou cliquez sur l'icône Internet quand l'image est ouverte en vue page.
- 3. Netscape ou Microsoft Internet Explorer s'ouvre et affiche l'image après l'avoir converti automatiquement à un fichier JPEG.

Vous venez de créer une image-fichier qui peut être lu par les navigateurs Web mentionnés.

#### Utiliser la fonction Fax de votre système

- 1. Sélectionnez une image en l'ouvrant en vue page ou en cliquant sur une diapo.
- 2. Déplacez la diapo sur l'icône du fax,  $\ddot{\bullet}$ , sur la barre d'applications. Ou cliquez sur l'icône Fax,  $\Box$ , quand l'image est ouverte en vue page.
- 3. Le gestionnaire de votre application fax est appelé: faites les réglages appropriés et envoyez votre fax. Une boîte de dialogue apparaît:

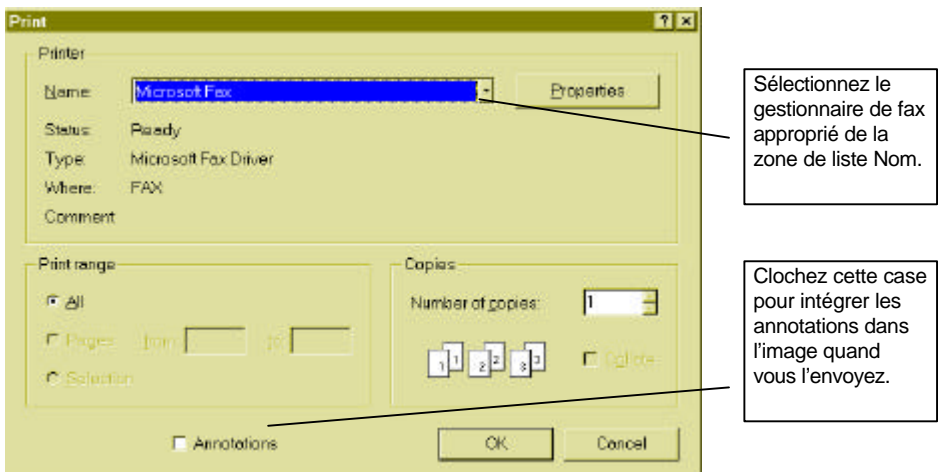

4. Cochez la case Annotations pour intégrer les annotations de l'image.

Votre correspondant recevra l'image et les annotations.

Utiliser la fonction de courrier électronique de votre système

- 1. Sélectionnez une image en l'ouvrant en vue page ou en cliquant sur une diapo.
- 2. Déplacez la diapo sur l'icône du courrier,  $\left| \cdot \right|$ , sur la barre d'applications. Ou cliquez sur l'icône Courrier,  $\left(\begin{matrix} 1 & 1 \\ 0 & 1 \end{matrix}\right)$ , quand l'image est ouverte en vue page.

3. Le gestionnaire de votre application de courrier électronique est appelé: faites les réglages appropriés et envoyez votre message.

#### Obtenir de l'aide

Si vous avez besoin d'informations à propos d'une procédure, vous pouvez obtenir des informations dans le système d'aide en-ligne de PaperCom Document Manager.

- Choisissez Rubriques d'aide du menu Aide.
- L'aide en-ligne de PaperCom Document Manager apparaît.

# **Classer et organiser**

#### Sélectionner une image

Sélectionnez une image en cliquant une fois. Une bordure rouge entoure l'image sélectionnée.

## Sélectionner plusieurs images

Sélectionnez des images en déplaçant votre souris en diagonal sur les images que vous souhaitez sélectionnez tout en maintenant le bouton gauche de la souris pressé.

## *Glisser-déplacer des articles scannés*

La barre d'applications de PaperCom Document Manager contient une série d'icônes qui vous donne un accès rapide aux applications que vous pouvez utiliser avec PaperCom Document Manager. Elle contient des icônes qui vous permettent d'envoyer des courriers, de faxer, ou d'imprimer une image scannée en une étape.

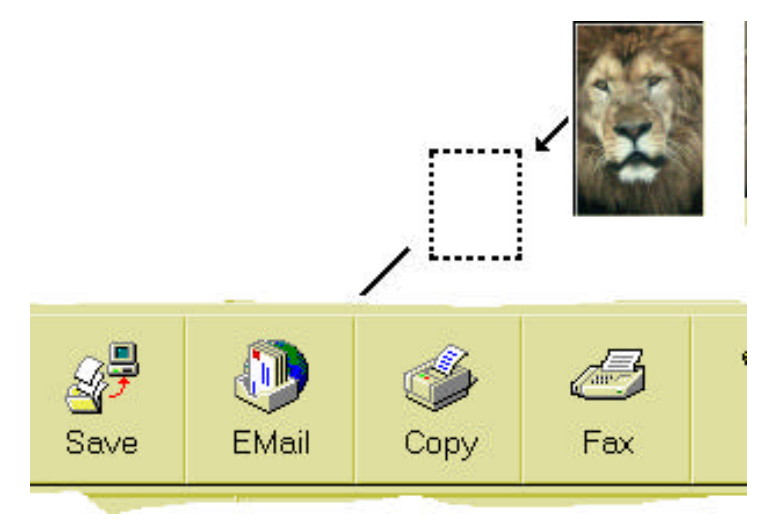

Pour déplacer une image, cliquez pour la sélectionner, déplacez l'image à sa destination, et relâchez le bouton de la souris.

Quand vous déplacez une image sur une icône sur la barre d'applications, PaperCom Document Manager lance automatiquement l'application associée.

## *Archiver (enregistrer et organiser)*

## **Enregistrer**

PaperCom Document Manager n'enregistre pas explicitement des documents. Tous les documents scannés ou importés peuvent être gardé indéfiniment dans PaperCom Document Manager sous le nom "sans titre" si vous le souhaitez. Le fait que vous pouvez voir un document signifie que PaperCom Document Manager l'a déjà stocké.

#### Exporter des images sur votre système

La commande Exporter est fondamentalement une commande d'enregistrement qui permet de stocker des images sous un nom de fichier donné et un format d'image choisis. De plus, vous pouvez aussi enregistrer n'importe quelles annotations attachées à l'image.

- 1. Sélectionnez les images que vous souhaitez exporter.
- 2. Sélectionnez la commande Exporter du menu Fichier. La boîte de dialogue Enregistrer sous apparaît.

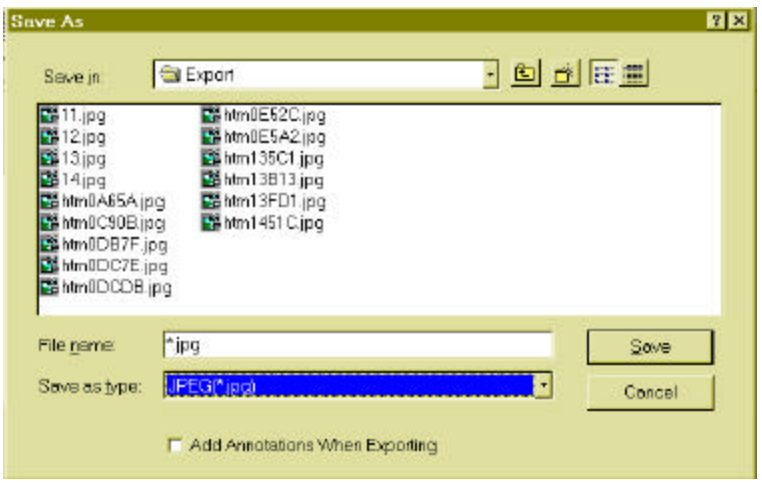

*La boîte de dialogue Enregistrer sous*

- 3. Sélectionnez le chemin de destination pour les images sélectionnées.
- 4. Entrer le nom pour les images dans le champ de nom de fichier.
- 5. Sélectionnez le format désiré pour les images de la zone de liste de types de fichier.
- 6. Cochez la case **Ajouter annotations en exportant** si vous voulez enregistrer les annotations avec l'image. Quand l'image est enregistrée, les annotations sont intégrées avec l'image.
- 7. Cliquez sur le bouton Enregistrer pour enregistrer les images.

#### Renommer des images

Il y a trois façons de modifier le nom d'un fichier d'image.

- 1. Tout d'abord sélectionnez une image.
- 2. Sélectionnez la commande Renommer du menu Fichier.

Ou cliquez avec le bouton droit de la souris sur la diapo que vous souhaitez renommer, et sélectionnez la commande Modifier du menu automatique.

Ou cliquez sur le champ de titre de l'image en vue diapo.

Le champ de titre devient une zone de texte.

3. Tapez le nouveau nom et appuyez sur [Entrée].

#### Renommer un dossier

Utilisez exactement les mêmes méthodes que ci-dessus, mais cette fois placez le curseur dans la zone d'arborescence.

#### Glisser-déplacer des images d'un dossier dans un autre

Glisser-déplacer permet de déplacer des objets sur des parties différentes de PaperCom Document manager.

- 1. Cliquez sur un Dossier pour afficher son contenu en vue diapo.
- 2. Sélectionnez une diapo en cliquant, ou plusieurs diapos en faisant glisser le curseur en diagonal sur les diapos désirées.
- 3. Cliquez et maintenez enfoncé le bouton de la souris.
- 4. Déplacez le curseur, et par conséquent les diapos, sur un dossier dans l'arborescence.
- 5. Relâchez le bouton de la souris. Les images sélectionnées seront placées dans le dossier.

#### Copier des fichiers dans d'autres dossiers

PaperCom Document Manager permet de copier des fichiers d'un dossier à un autre.

Si vous voulez essayer des modifications sur une image sans interférer avec l'originale, la meilleure façon est de dupliquer l'image originale.

#### **Pour dupliquer une image**

- 1. Sélectionnez la diapo d'image désirée du bureau.
- 2. Sélectionnez la commande Copier du menu Edition ou appuyez sur les touches [Ctrl] et [D] simultanément. Ou cliquez sur le bouton i sur la barre d'outils.

L'image sera dupliquée et placée sur le bureau.

- 3. Vous pouvez alors déplacer l'image dupliquée à un autre dossier pour commencer à la traiter.
- **Conseil:** Une façon rapide d'exécuter cette procédure est de sélectionner premièrement l'image désirée, puis de maintenir enfoncer la touche [Ctrl] en déplaçant la diapo sélectionnée à sa destination. L'image sélectionnée sera copiée dans le dossier sur lequel vous relâchez le bouton de la souris.

#### *Importer*

Apporter des images d'autres parties de votre système. Placer des images dans d'autres parties de votre système. PaperCom Document Manager permet d'importer des fichiers Bitmap, JPEG, PCX, TARGA, et TIFF.

Pour importer un fichier

1. Sélectionnez la commande Importer du menu Fichier, ou cliquez sur le bouton Importer,  $\frac{1}{24}$ , sur la barre d'outils.

La boîte de dialogue Ouvrir apparaît.

- 2. Sélectionnez un fichier d'image dans la boîte de dialogue en cliquant deux fois sur le fichier ou à l'aide du bouton Ouvrir.
- 3. L'image sera importée dans le dossier actuel.

#### *Chercher des images*

La commande Chercher recherche des exemples d'une chaîne de données.

- 1. Sélectionnez la commande Chercher du menu Edition ou appuyez sut les touches [**Ctrl**] et [**F**] simultanément.
- 2. La boîte de dialogue Chercher apparaît.

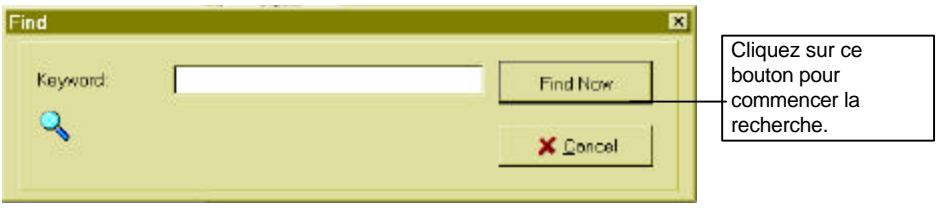

*La boîte de dialogue Chercher*

- 3. Entrez la chaîne à utiliser pour la recherche, dans le champ Mot-clé.
- 4. Cliquez sur le bouton Rechercher maintenant. Tous les exemples qui correspondent à la chaîne donnée sont listés dans la zone de liste:

| Find<br>Keyword<br>le.                                                         | Find Naw<br>X Cancel                                                                      | ⊠                                                                |
|--------------------------------------------------------------------------------|-------------------------------------------------------------------------------------------|------------------------------------------------------------------|
| Name<br>Untilled-1<br>Untilled-T<br>Untilled-1                                 | Location                                                                                  | La liste des images<br>trouvées qui égalent la<br>chaîne donnée. |
| Brochura<br>Uncle Feline<br>Untitled-1<br>Untilled-2<br>Untitlad-3<br>new Page | Misceleneous<br>Mispeleneous<br>Mapeleneous<br>Mispeleneous<br>Mapeleneous<br>Mapplenoous | Cliquez deux fois sur un<br>nom pour visualiser en vue<br>page.  |
|                                                                                |                                                                                           | l el                                                             |

*La boîte de dialogue Chercher*

5. Cliquez deux fois sur une des entrées dans la liste pour l'afficher en vue page.

## *Supprimer des images*

Une image supprimée est retirée de façon permanente de PaperCom Document Manager. Une image ne sera pas supprimée de votre système si elle est importée.

- 1. Tout d'abord, sélectionnez les images que vous voulez supprimer.
- 2. Déplacer les diapos à la corbeille.

Sélectionnez la commande **Corbeille** du menu **Fichier**. Dans le sous-menu, sélectionnez une des options suivantes:

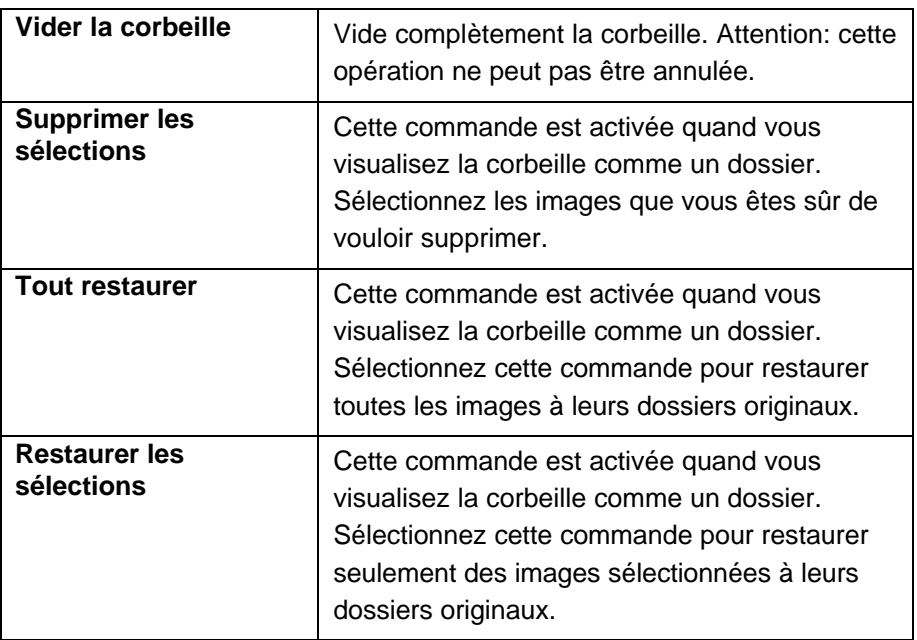

## *Acquérir des images*

Scanner…

Cette section concerne les conditions nécessaires pour réussir un scanage.

Régler la résolution

La résolution d'une image détermine comment la clarté de l'image. Ceci est surtout important pour une *reconnaissance optique de caractères*, où il y a une valeur de seuil qui permet au moteur OCR de reconnaître des caractères.

Notez que plus la résolution est élevée, plus la mémoire requise pour garder l'image sur votre système augmente. Donc, il est recommandé d'utiliser la résolution juste nécessaire pour rendre votre image perceptible.

La table suivante présente des résolutions acceptables la plupart part du temps pour tous types d'images:

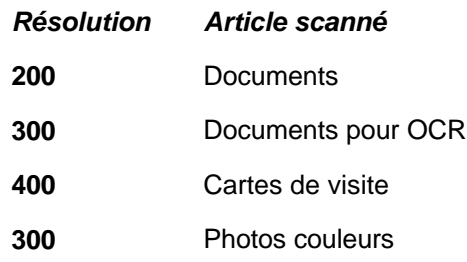

Généralement, il n'y a pas de besoin de régler une résolution plus élevée que celle de votre imprimante.

#### Régler la résolution:

De la barre d'acquisition d'images, sélectionnez la résolution pour l'image de la zone de liste déroulante Résolution. Si vous souhaitez scanner directement à une imprimante, réglez les préférences du scanner comme décrit dans la section Préférences. Faites de même pour votre gestionnaire de fax.

Taille de document originale - taille de scanage

De la barre d'acquisition d'images, sélectionnez la taille appropriée pour l'image dans la zone de liste déroulante Taille.

Scanner plusieurs documents

Le bouton Multiple sur la barre d'acquisition d'images permet de scanner par lots.

- 1. Avant de scanner, cliquez sur le bouton Multiple,  $\mathbb{I}$ , sur la barre d'acquisition d'images.
- 2. Cliquez sur le bouton Acquérir sur la barre d'outils. Une fois un scanage complété, une boîte de dialogue apparaît et demande si vous voulez continuer à scanner.

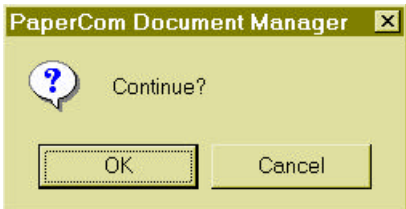

3. Cliquez sur OK pour continuer à scanner ou Annuler pour interrompre le travail.

Utiliser les boutons scanner

Cliquez sur un des boutons suivants pour utiliser les réglages de scanage prédéterminés.

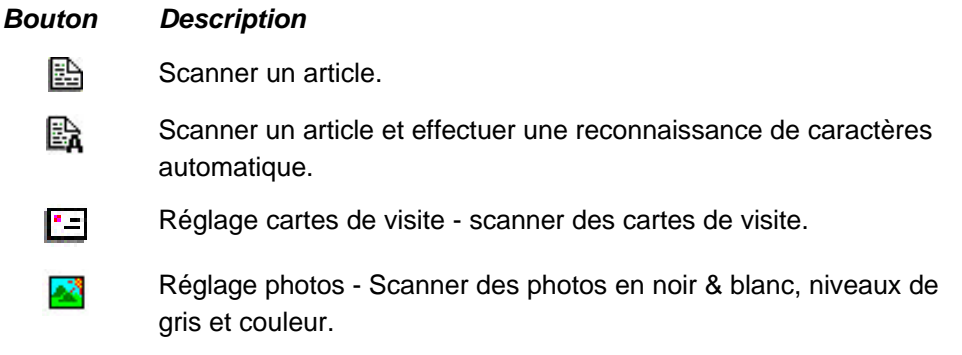

## *Noir et blanc et OCR*

#### Noir et blanc

Les images en noir et blanc consistent seulement de noir et de blanc sans gris intermédiaire. Ceci signifie que pour le scanner chaque pixel de l'image est 100% noir ou 100% blanc. Le mode noir et blanc est le meilleur choix pour les textes imprimés et les dessins à l'encre ou au stylo. Puisque seulement 1 bit d'informations noir ou blanc est requis pour chaque pixel, l'espace disque requis pour enregistrer les images en noir et blanc n'est que 1/24 environ que l'espace requis pour enregistrer des images en couleurs réelles 24 bits.

#### Scanner des documents en noir et blanc ou texte

- 1. Allumez le scanner et lancer PaperCom Document Manager.
- 2. Placez le document ou la photographie sur votre scanner.
- 3. Du menu Scanner, choisissez la commande Sélectionner source. Cette étape ne doit être faite qu'une fois, à moins que vous ne vouliez sélectionner un autre gestionnaire.
- 4. Sélectionnez le gestionnaire approprié.
- 5. De la barre d'acquisition d'images, sélectionnez…
	- …l'option noir et blanc de la zone de liste Type d'images.
	- …une résolution d'environ 300 ppp de la zone de liste Résolution. Si vous n'allez pas effectuer un OCR, une résolution de 100 à 150 ppp est suffisante.
	- …une taille de scanage appropriée de la zone de liste déroulante Taille.
- 6. Sélectionnez la commande Acquérir du menu Scanner, ou cliquez sur le bouton Acquérir,  $\leq$ , dans la barre d'outils.
- 7. L'interface de scanage associée au gestionnaire choisi dans l'étape 3 apparaît.
- 8. L'image scannée apparaît comme une diapo dans votre dossier Inbox.
- 9. Déplacez l'image sur un autre dossier dans la zone d'arborescence sur le côté gauche

du bureau.

10. Vous pouvez travailler avec l'image sur le bureau de PaperCom Document Manager.

#### Niveaux de gris

Dans le mode Niveaux de gris, chaque pixel est assigné huit bits (1 octet) d'espace de couleur. Cela signifie que jusqu'à 256 nuances de gris peuvent être rendues dans ce mode. Niveau de gris est le bon choix pour des reproductions de qualité supérieure de photos et autres images originales, qui requièrent des tons continus. L'espace disque requis pour enregistrer les images grises est approximativement huit fois plus que le noir et blanc et un tiers de celui requis pour enregistrer des images en couleurs réelles 24 bits.

#### Demi-teintes

Beaucoup de revues, journaux et d'autres formes de matériel imprimé utilisent un motif de points très serrés pour faire croire à l'oeil humain qu'il y a un flux continu de texture sur l'image. Malheureusement, quand de telles images sont scannées, des bandes ou des carrés apparaissent. Pour la plupart des buts ceci est inacceptable. Afin de surmonter ce problème, PaperCom Document Manager fournit le mode *Demi-teintes* pour minimiser l'apparence de ces motifs sur votre image.

#### Couleurs réelles - photographies

En mode Couleurs réelles, chaque pixel (ou points) est assigné vingt-quatre bits d'espace de couleur pour reproduire l'image. Donc, plus de 16 millions de couleurs sont possibles. Les couleurs réelles sont divisées en un espace de couleur composé des trois couleurs primaires, rouge, vert et bleu. Quand une image est scannée en mode Couleurs réelles, 8 bits/pixels sont assignés à chacune des couleurs primaires. Donc, les proportions des couleurs rouge, vert et bleu contenues dans chaque point de l'image sera assigné à leurs octets de couleur respectifs (8 bits égale un octet) et reconstituées par le gestionnaire du scanner. Par exemple, le mélange de proportions égal de lumière rouge, vert, et bleu produit une lumière blanche. Comme vous pouvez l'imaginer, l'espace disque nécessaire pour enregistrer les images en couleurs réelles 24 bits est immense. Une image couleurs réelles A4 à 600 ppp requiert 48 MB d'espace disque.

## *Editer des images*

Cette section traite des fonctions d'édition de PaperCom Document Manager.

#### Couper

Pour couper une annotation sur l'image:

- 1. Cliquez deux fois sur une diapo dont vous souhaitez couper les annotations en vue diapo. La diapo sera ouverte en haut en vue page.
- 2. Sélectionnez l'outil de sélecteur,  $\mathbb R$ , de la barre d'outils et cliquez sur une annotation.
- 3. Sélectionnez la commande Couper du menu Edition, ou cliquez une fois avec le bouton droit de la souris sur l'image et sélectionnez la commande Couper du menu automatique.

#### Copier

Pour copier une annotation sur l'image:

- 1. Cliquez deux fois sur une diapo dont vous souhaitez copier les annotations en vue diapo. La diapo sera ouverte en haut en vue page.
- 2. Sélectionnez l'outil de sélecteur,  $\mathbb R$ , de la barre d'outils et cliquez sur une annotation.
- 3. Sélectionnez la commande Copier du menu Edition, ou cliquez une fois avec le bouton droit de la souris sur l'image et sélectionnez la commande Copier du menu automatique.

#### **Coller**

- 1. Cliquez deux fois une diapo dont vous souhaitez couper ou copier les annotations en vue diapo. La diapo sera ouverte en vue page.
- 2. Sélectionnez l'outil de sélecteur,  $\mathbf k$ , de la barre d'outils et cliquez sur une ou plusieurs annotations.
- 3. Copier ou couper des annotations comme décrit dans les sections précédant.
- 4. Sélectionnez la commande Coller du menu Edition ou cliquez une fois avec le bouton droit de la souris sur l'image et sélectionnez la commande Coller du menu automatique.

Les annotations seront collées sur l'image. Cette fonction travaille bien entre les images. Si vous ouvrez une image et copier ou couper ses annotations et ouvrez alors une autre image, ces annotations peuvent être collées sur la nouvelle image.

#### Découper

Découper implique sélectionner une portion de l'image et rejeter le reste.

- 1. Cliquez deux fois sur la diapo que voulez découper en vue diapo. La diapo sera ouverte en vue page.
- 2. Sélectionnez l'outil Découper de la barre d'outils. Ou sélectionnez la commande Découper du menu Edition, ou cliquez une fois avec le bouton droit de la souris sur l'image et sélectionnez la commande Découper du menu automatique. Le curseur change d'apparence et devient une flèche avec un carré à sa base.
- 3. Déplacez le curseur en diagonal sur la zone que vous souhaitez conserver. Un rectangle marqué avec des points apparaît. Une fois que vous avez défini la zone, déplacez le curseur dans le rectangle et cliquez une fois.

La zone en dehors de la zone définie est rejetée, ne laissant que la portion que vous souhaitez garder.

**Note:** Cette action peut être annulée en sélectionnant la commande Annuler.

#### Pivoter et retourner

PaperCom Document Manager permet de réorienter votre image par un certain nombre de degrés. Les commandes Pivoter et Retourner travaillent en vue page et diapo.

Pivoter une image à gauche ou droite

- 1. Sélectionnez votre image en vue diapo ou cliquez deux fois pour l'afficher en vue page.
- 2. Sélectionnez les commandes Pivoter à gauche ou droite du menu Page ou cliquez sur les outils {gauche} ou {droit} sur la barre d'outils.

L'image pivote de 90 degrés à gauche ou à droite.

#### *Effectuer un zoom*

Un zoom avant agrandit l'image pour voir plus de détails, et un zoom arrière la réduit pour visualiser une plus grande zone.

#### Zoom avant

Sélectionnez un grossissement du sous-menu de zoom avant. L'image est agrandie par la quantité choisie du sous-menu.

Vous pouvez aussi cliquer sur l'outil de zoom avant,  $\mathbb{Q}$ , sur la barre d'annotations. Le curseur devient une loupe avec un signe "plus" dans la lentille. Cliquez sur la zone que vous voulez voir en plus de détails. L'image est agrandie. Chaque clic produit un plus grand grossissement jusqu'à six fois l'original.

#### Zoom arrière

Sélectionnez un grossissement du sous-menu de zoom arrière. L'image sera réduite par la quantité choisie du sous-menu.

Vous pouvez aussi cliquer sur l'outil de zoom arrière,  $\mathbb Q$ , sur la barre d'annotations. Le curseur devient une loupe avec un signe "moins" dans la lentille. Cliquez sur la zone que vous voulez réduire. L'image est réduite. Chaque clic produit une plus grande réduction, jusqu'à six fois l'original.

#### Inverser les couleurs

L'inversion de couleur permet de convertir toutes les couleurs dans l'image à leurs couleurs opposées.

- 1. En vue diapo, sélectionnez l'image que vous souhaitez transformer en négatif.
- 2. Sélectionnez la commande Inverser du menu Page, ou cliquez sur le bouton Inverser, **围**, sur la barre d'outils.

Les couleurs dans l'image seront transposées à leurs couleurs opposées.

## *Effectuer un OCR*

Un OCR est la reconnaissance de caractères sur une image. Il y a deux moyens pour PaperCom Document Manager de reconnaître des caractères texte sur une page:

• Scanner premièrement et puis déplacer l'image scannée sur l'icône d'OCR sur la barre d'applications.

Ou

• Scanner et envoyer l'image scannée directement au moteur d'OCR de TextBridge, qui reconnaîtra alors les caractères et créera un fichier texte.

Quelle que soit la méthode d'entrée, TextBridge s'occupera de la conversion d'images en texte.

## *Scanner dans PaperCom Document Manager et effectuer un OCR*

- 1. Scannez un document ou une image contenant du texte dans PaperCom Document Manager. Consultez la section Acquérir.
	- $R^2$

A®I

- 2. En vue diapo, déplacez l'image sur l'icône OCR, scn, sur la barre d'applications.
	- Ou, sélectionnez une diapo en vue diapo et cliquez sur l'icône OCR, DCR, SUP la barre d'applications.
	- Ou, cliquez deux fois sur une diapo pour l'ouvrir en vue page et cliquez alors sur l'icône OCR, pp.

L'utilisation de n'importe laquelle de ces méthodes lance l'application de reconnaissance optique de caractère - TextBridge Classique.

Une fois que TextBridge a fini, l'application de traitement de texte (assignée dans la boîte de dialogue Préférences) est appelée et le texte reconnu est placé sur une page vide.

#### Scanner directement à l'OCR

Le mécanisme de scanage direct à l'OCR est gouverné par les boutons sur la barre d'outils et les réglages faits dans la boîte de dialogue Préférences.

- 1. Faites les réglages voulus dans la boîte de dialogue Préférences comme décrit dans la section Préférences - OCR.
- 2. Cliquez sur les boutons de scanage Image seul ou multiple dans la barre d'acquisition.
- 3. Cliquez sur le bouton Scanner à l'OCR, et abarre d'outils.
- 4. Cliquez sur le bouton Acquérir. Le scanage commence.

5. L'image scannée est envoyée directement à TextBridge pour la reconnaissance de caractères.

Une fois que TextBridge a fini, l'application de traitement de texte (assignée dans la boîte de dialogue Préférences) est appelée et le texte reconnu est placé sur une page vide.

**Note:** TextBridge crée toujours un fichier temporaire avec l'image reconnue. Ce fichier est placé dans le dossier PaperCom Document Manager/Export.

#### *Copier/Imprimer*

PaperCom Document Manager peut lier votre scanner et votre imprimante pour des fonctions de photocopie. Faites les réglages appropriés dans la boîte de dialogue Préférences.

#### Etablir vos préférences

- 1. Sélectionnez la commande Préférences du menu Fichier.
- 2. Sélectionnez l'icône de l'imprimante de la zone de liste dans la boîte de dialogue Préférences (Scanner et imprimer).
- 3. Sélectionnez l'imprimante désirée de la zone de liste déroulante Gestionnaire.
- 4. Cochez la case pour afficher la boîte de dialogue si vous voulez voir que la boîte de dialogue Imprimer avant que l'impression ne commence.
- 5. Cliquez sur les flèches haut et bas pour indiquer le nombre de copies de chaque image scannée.
- 6. Cliquez sur le bouton Appliquer pour appliquer les réglages.
- 7. Cliquez sur le bouton OK pour enregistrer les réglages et quitter la boîte de dialogue.
- 8. Scannez l'image comme décrit précédemment.
- 9. Déplacez la diapo de l'image sur l'icône de l'imprimante sur la barre d'outil. Consultez la section Imprimer dans la section Démarrer.

#### *Envoyer des images au navigateur Web*

PaperCom Document Manager permet de convertir vos images en fichier JPEG qui peuvent être lus par Netscape ou Microsoft Internet Explorer.

#### Créer une page Web JPEG

- 1. Scannez une image comme décrit dans la section Acquérir. Ou sélectionnez l'image que vous voulez utiliser comme page Web en vue diapo, ou ouvrez la diapo en vue page.
- 2. Déplacez la diapo sur l'icône de WWW, , ou cliquez sur l'icône sur la barre d'applications.

L'image sera convertie en un fichier JPEG et affichée dans Netscape ou Microsoft Internet

Explorer.

Courrier électronique

PaperCom Document Manager peut attacher des images scannée à vos messages de courrier électronique.

Attacher une image à un courrier électronique:

- 1. Scannez une image comme décrit dans la section Acquérir. Ou sélectionnez l'image que vous voulez envoyer en vue diapo, ou ouvrez la diapo en vue page.
- 2. Déplacez la diapo sur l'icône du courrier électronique, (il que l'autorise sur l'icône sur la barre d'applications.

Votre application de courrier électronique démarre. Tapez un message et adressez-le comme vous le faites normalement. L'image sélectionnée sera attachée au message avec un format déterminé par les réglages dans la boîte de dialogue Préférences.

**Note:** Pour Internet Mail, il y a des réglages spéciaux qui doivent être observés.

1. Affichez votre gestionnaire d'interface de courrier électronique.

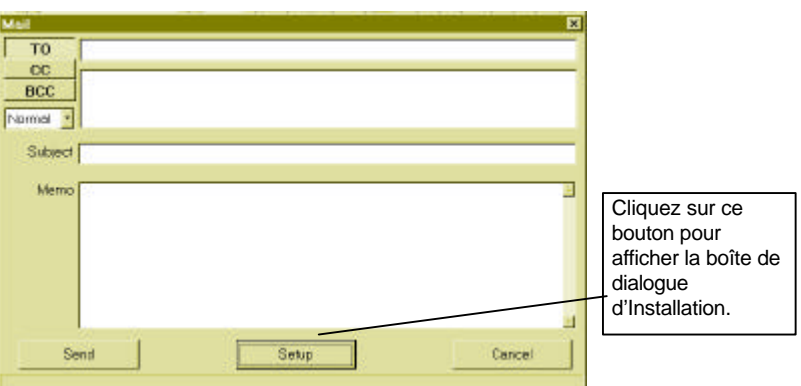

- 2. Cliquez sur le bouton Setup ouvrir la boîte de dialogue d'installation.
- 3. Entrez les informations appropriées dans chacun des champs comme décrit dans la table suivante:

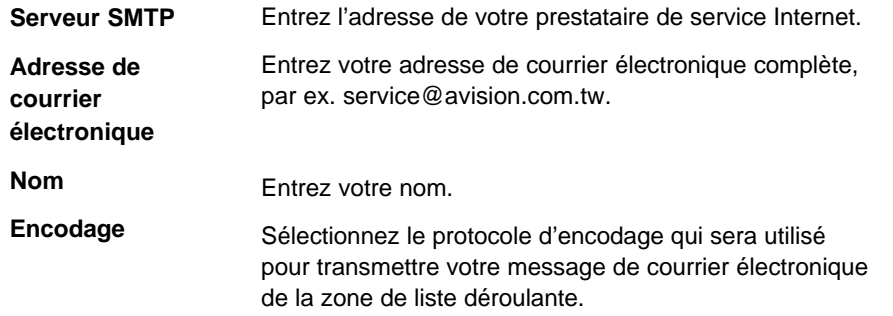

### *Faxer des images*

Envoyez des images de PaperCom Document Manager via votre application fax.

Faxer une image

- 1. Sélectionnez un gestionnaire de fax convenable de la zone de liste déroulante Gestionnaire, dans la boîte de dialogue Préférences (Scanner et faxer).
- 2. Scannez une image comme décrit dans la section Acquérir. Ou sélectionnez l'image que vous voulez envoyer en vue diapo, ou ouvrez la diapo en vue page.
- 3. Déplacez la diapo sur l'icône de fax, ou cliquez sur l'icône sur la barre d'applications.

Votre application de fax est appelée. Consultez la section **Utiliser la fonction de fax de votre système.**

Utilisez votre application comme normalement. L'image sélectionnée sera placée sur la zone de message.

#### *Personnalisation de PaperCom Document Manager*

PaperCom Document Manager peut être personnalisé pour faire des scanages à une résolution et un type prédéterminés. La reconnaissance de texte peut être réglée pour des langages différents; des protocoles différents peuvent être assignés pour votre courrier électronique, votre fax et votre imprimante.

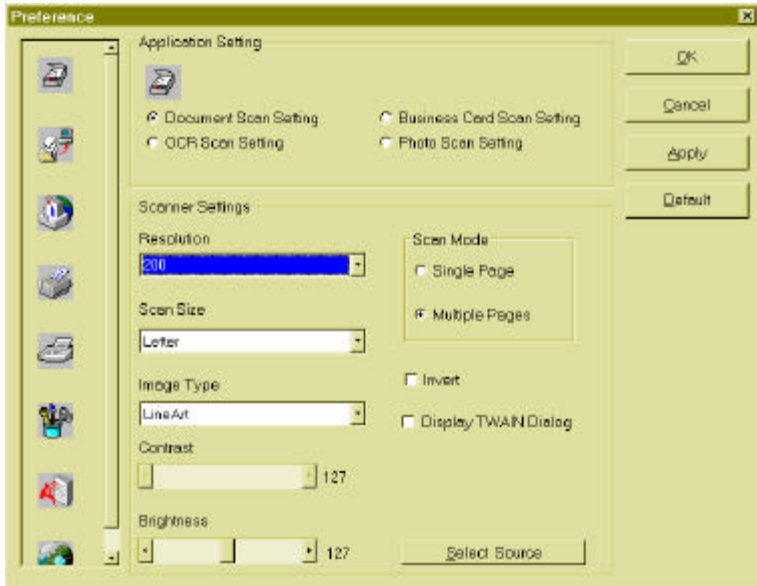

1. Choisissez **Préférences** du menu **Fichier**. La boîte de dialogue **Préférences** apparaît.

Les applications qui apparaissent sur la **barre d'applications** sont représentées dans la zone sur la gauche.

2. Cliquez sur l'icône de l'application que vous voulez changer. Les champs non pertinents à l'application choisie sont désactivés.

## *Réglages de scanner*

Les réglages de scanner permettent de régler les options par défaut pour votre scanner et votre gestionnaire de scanner.

1. Sélectionnez l'icône du scanner,  $\widehat{\mathcal{Q}}$ , dans la zone.

Cliquez sur une des cases de pointage de propriétés dans la zone de groupe Réglages:

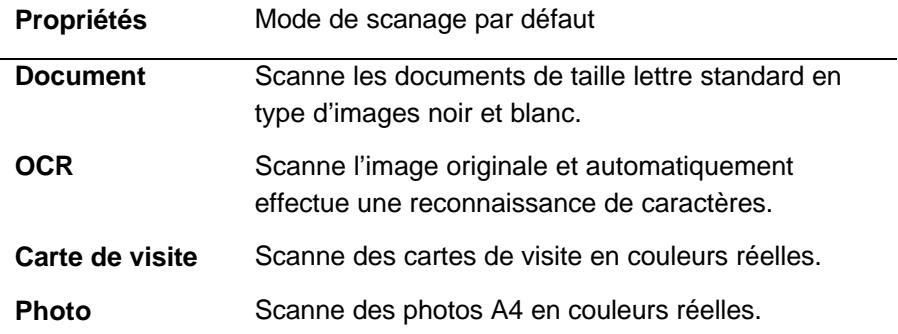

Effectuer des réglages aux propriétés choisie dans l'étape 2:

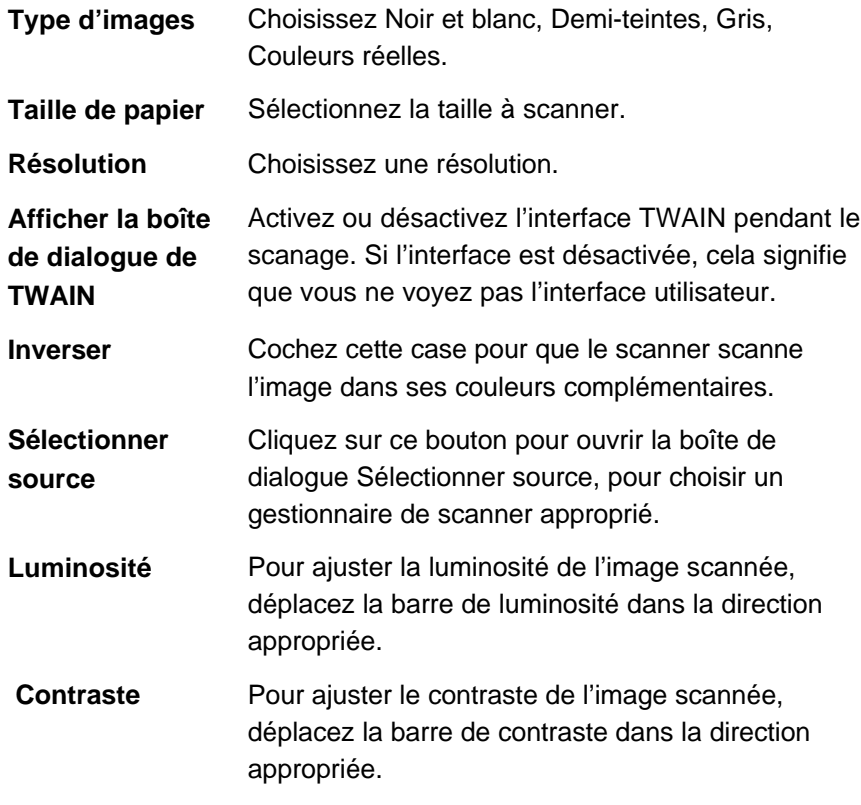

Cliquez sur **Appliquer** pour enregistrer les réglages.

## *Préférences – fax*

1. Cliquez sur l'icône **Fax**, **et** faites les réglages suivants.

**Gestionnaire** Affiche le nom de gestionnaire.

1. Cliquez sur **Appliquer** pour enregistrer les réglages.

## *Préférences – imprimante*

1. Cliquez sur l'icône **Imprimante** icône, il et faites les réglages suivants.

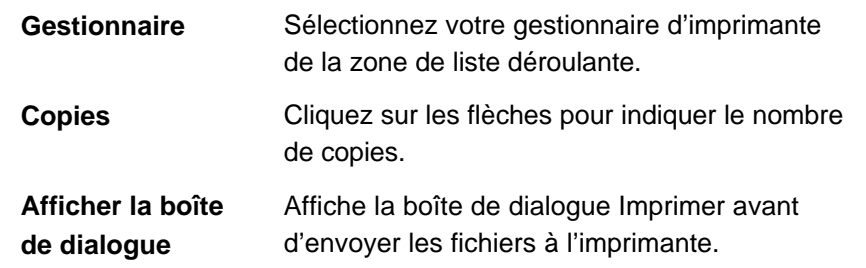

2. Cliquez sur **Appliquer** pour enregistrer les réglages.

## *Préférences – courrier*

1. Cliquez sur l'icône **Courrier**, **(10)**, et faites les réglages suivants.

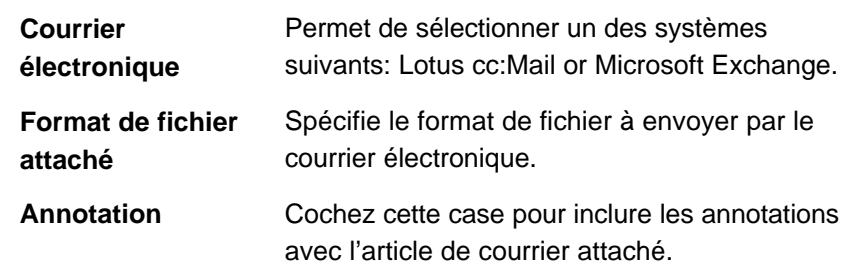

2. Cliquez sur **Appliquer** pour enregistrer les réglages.

## *Préférences – Editeur d'images*

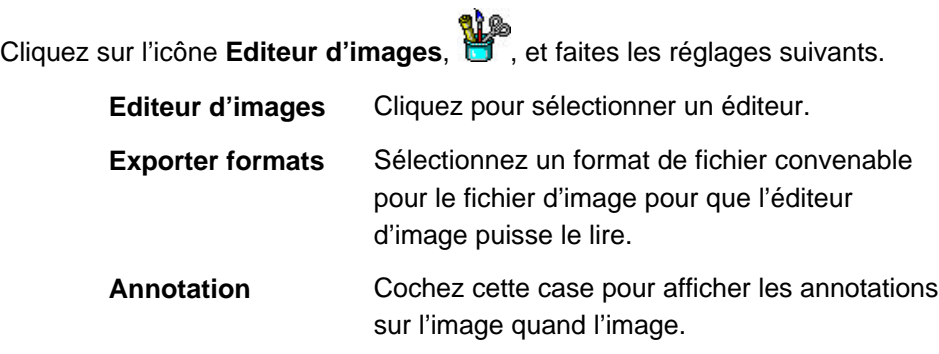

2. Cliquez sur **Appliquer** pour enregistrer les réglages.

 $\oplus$ 

## *Préférences – Internet*

1. Cliquez sur l'icône Internet, www, et faites les réglages suivants. **Navigateur WWW** Cliquez sur le bouton Navigateur WWW pour sélectionner un navigateur Web.  **Annotation** Cochez cette case pour afficher les annotations sur l'image dans le navigateur Web sélectionné.

2. Cliquez sur **Appliquer** pour enregistrer les réglages.

## *Préférences – OCR*

1. Cliquez sur l'icône **OCR**, **et faites les réglages suivants.** 

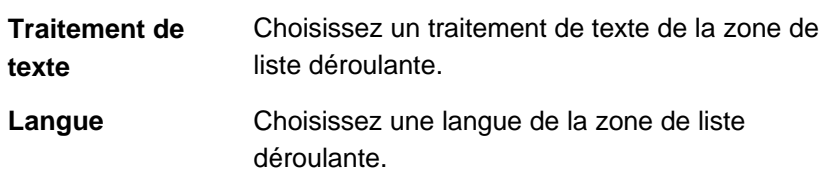

1. Cliquez sur **Appliquer** pour enregistrer les réglages.

Cliquez sur **OK** pour enregistrer les réglages et fermer la boîte de dialogue quand vous avez changé tous les réglages nécessaires.

# **Menus**

Cette section fournit une explication des options de menu dans PaperCom Document Manager. Nous supposons que vous êtes familier avec Windows. Vous pouvez vous référez à l'aide en ligne de PaperCom Document Manager pour plus d'informations à propos d'une procédure. Pour obtenir l'aide en-ligne, choisissez Rubriques d'aide du menu Aide.

## *Menu Fichier*

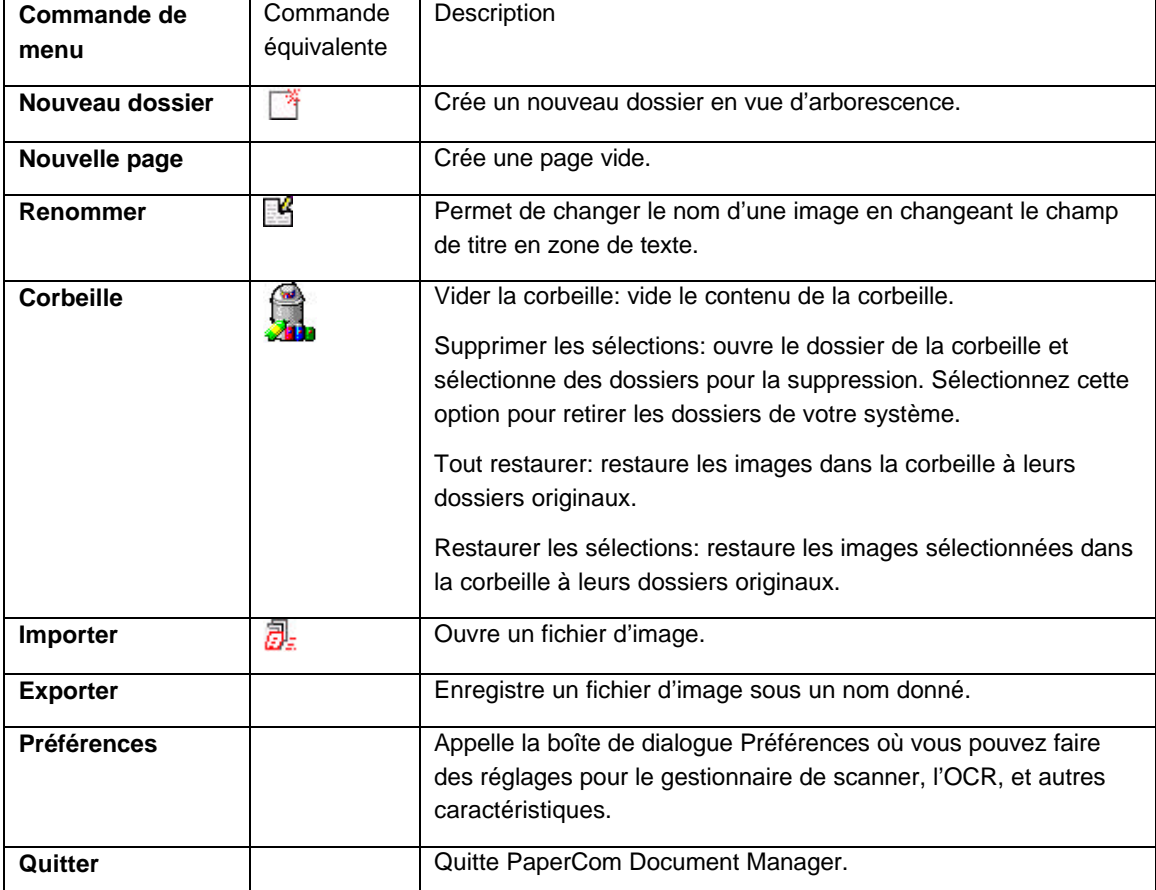

Le menu Fichier est le gestionnaire d'images.

## *Menu Edition*

Le menu Edition permet d'exécuter les fonctions d'édition de PaperCom Document Manager.

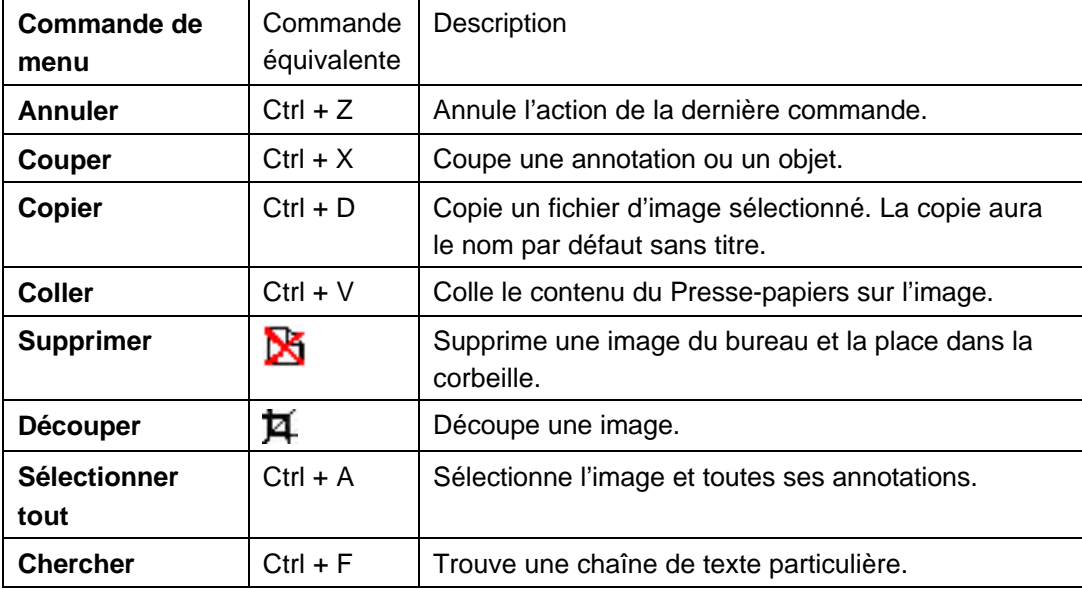

# *Menu Page*

Le menu Page règle l'orientation de l'image et vous permettez de naviguer entre les images.

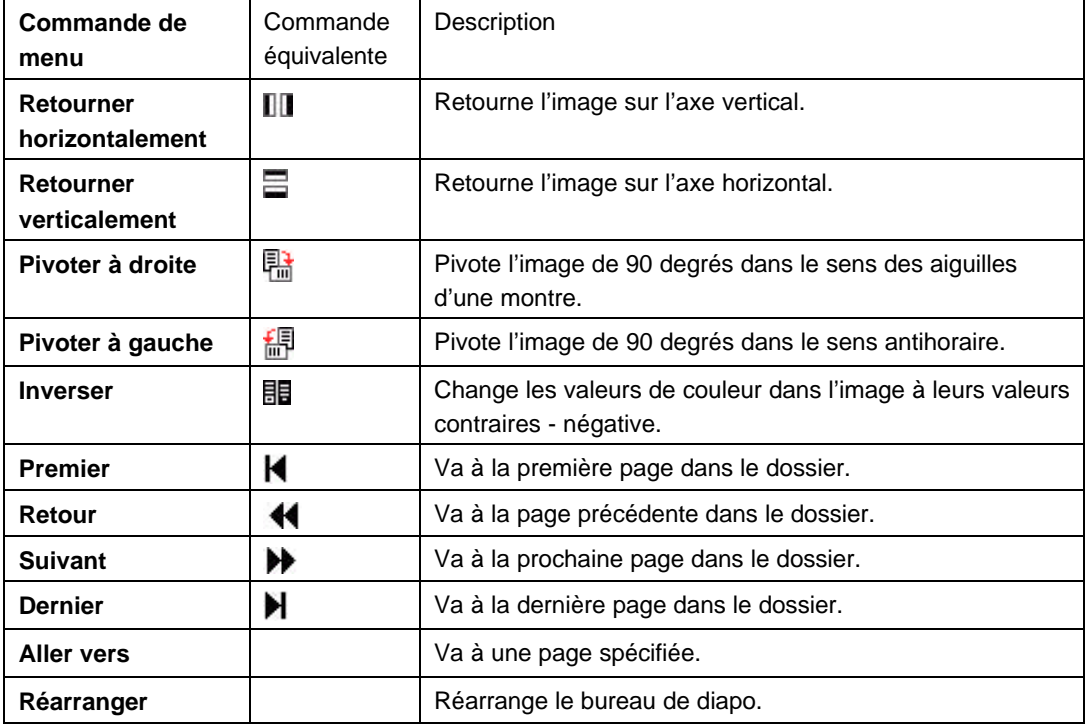

## *Menu Scanner*

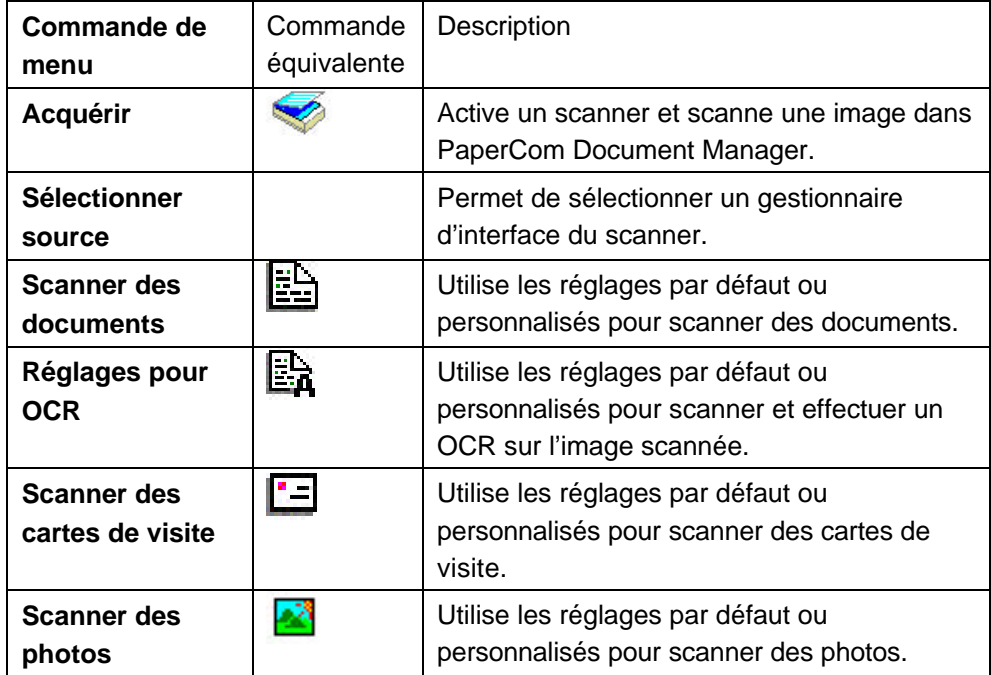

Le menu Scanner présente les réglages du scanner.

## *Menu Annotation*

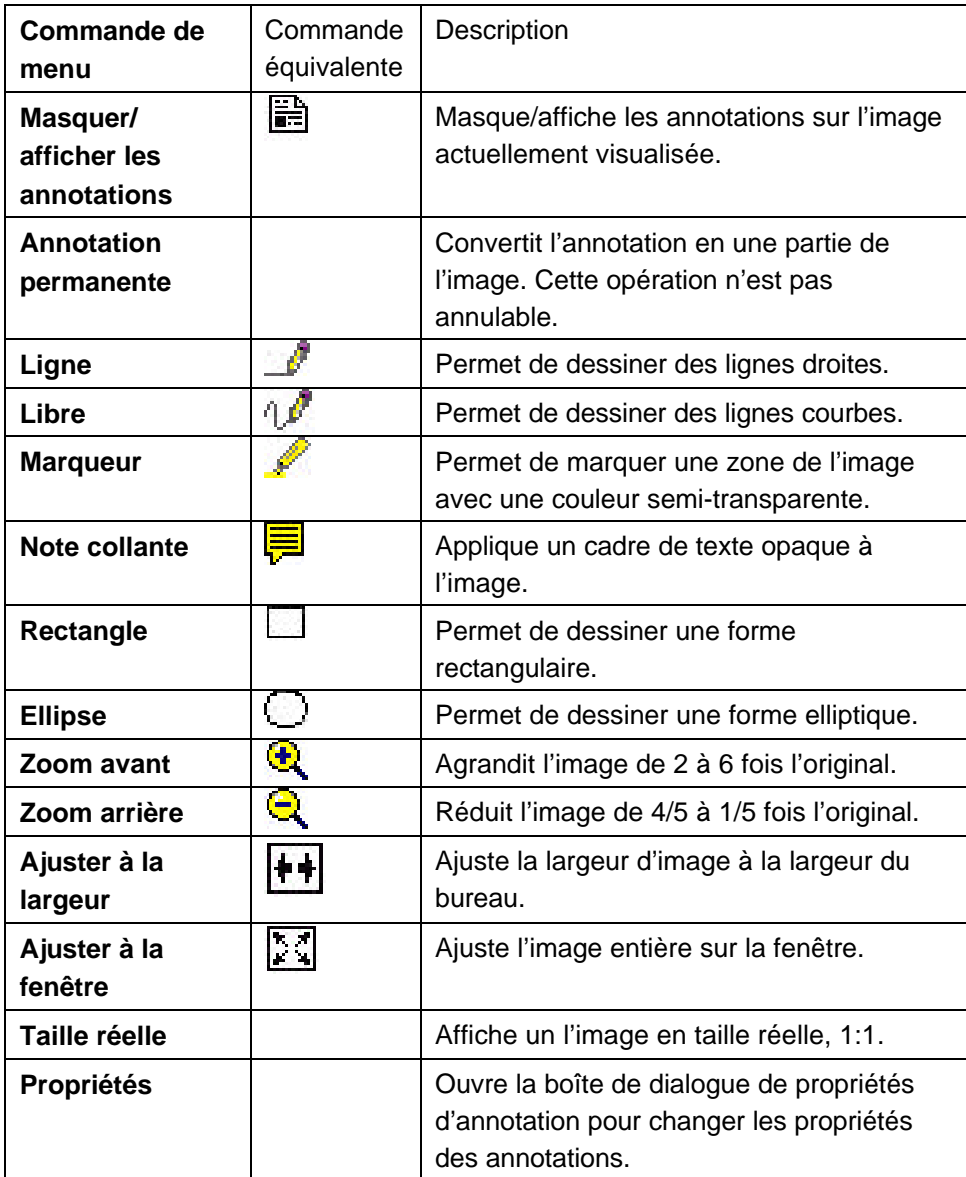

Le menu Annotation vous aide à ajouter des informations à une image.

#### *Menu Attributs*

Le menu Attributs détermine l'apparence des annotations.

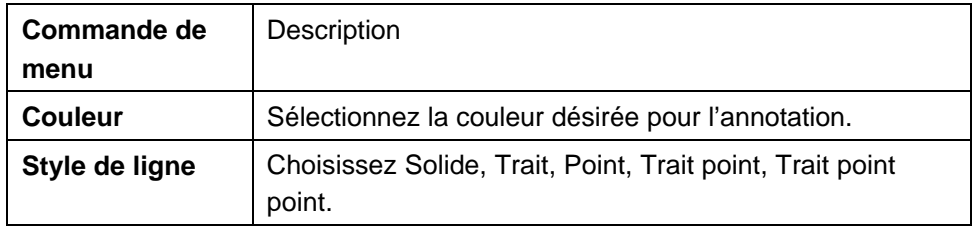

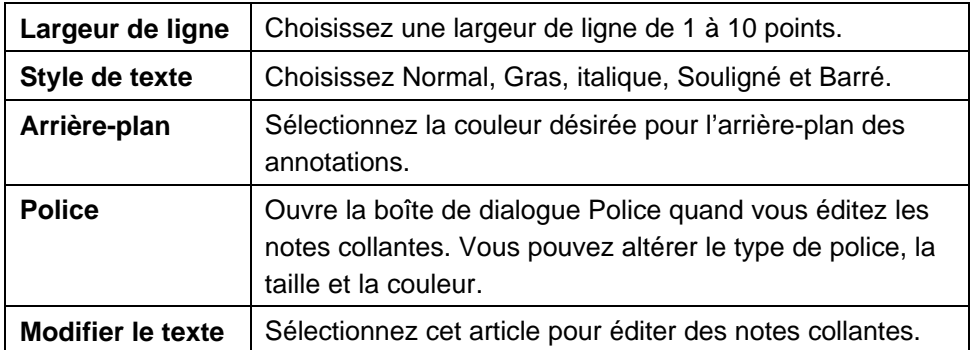

## *Menu Aide*

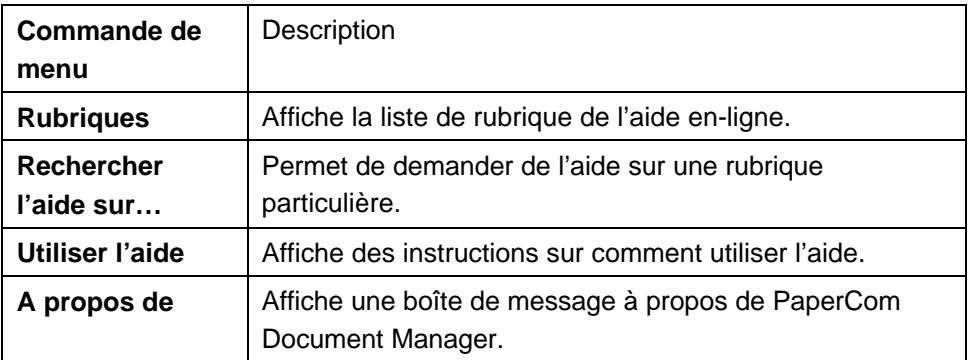

# **Index**

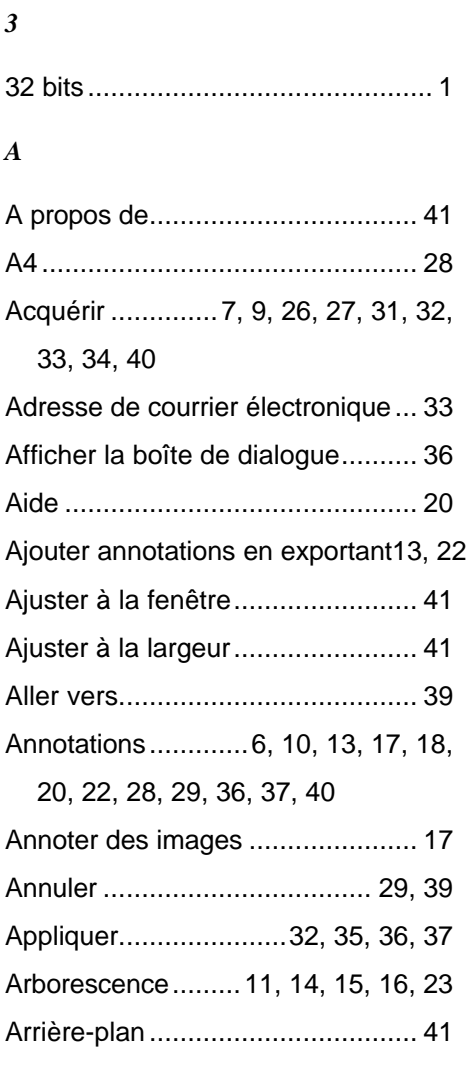

## *B*

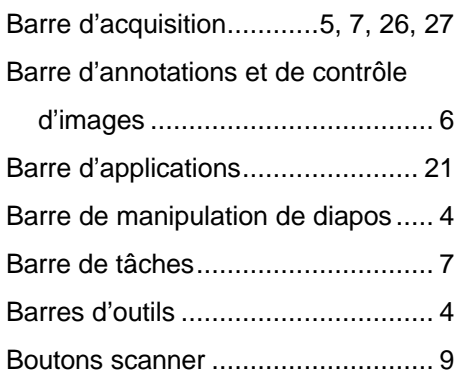

## *C*

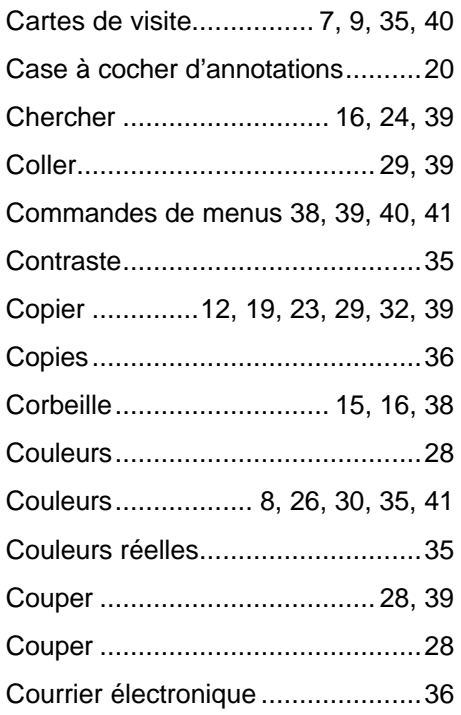

## *D*

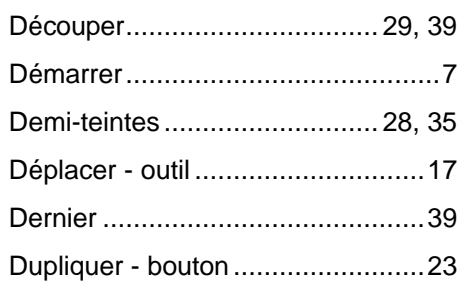

## *E*

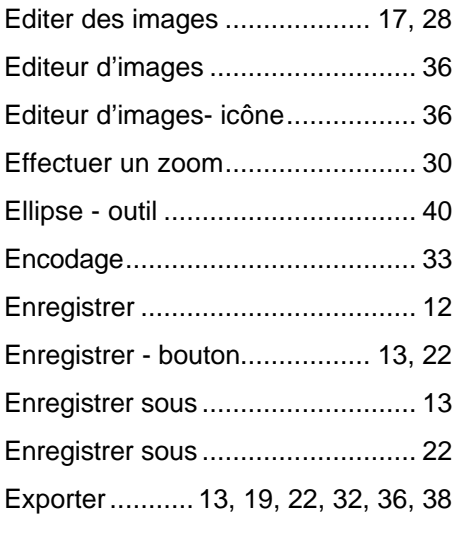

#### *F*

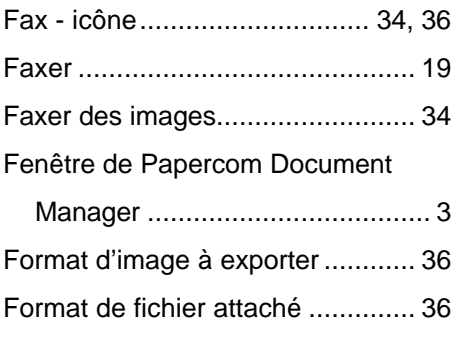

## *G*

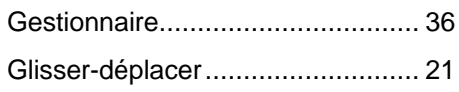

## *I*

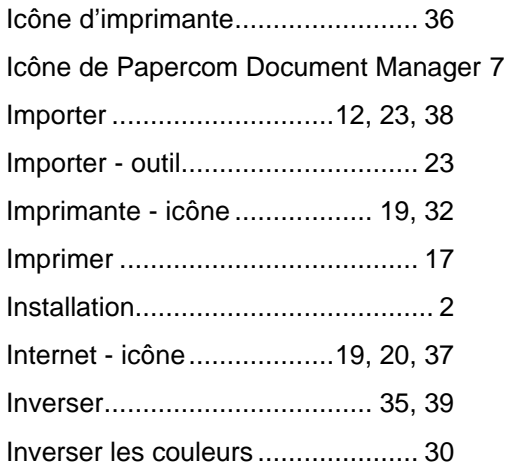

# *J*

JPEG................................. 19, 23, 32

## *L*

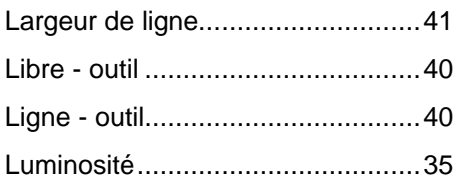

## *M*

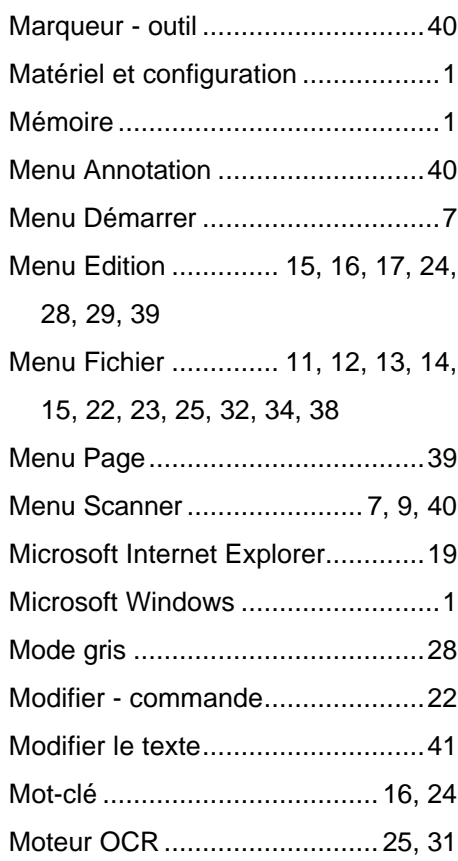

## *N*

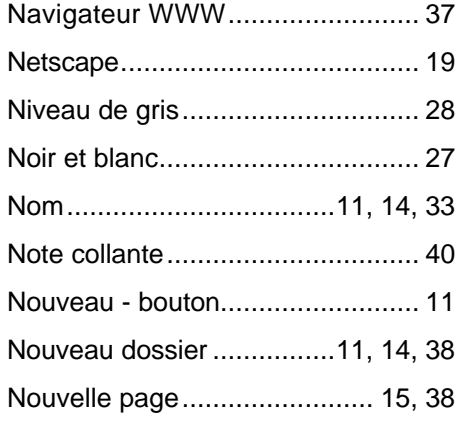

# *O*

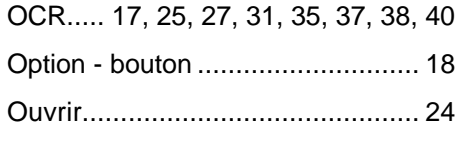

## *P*

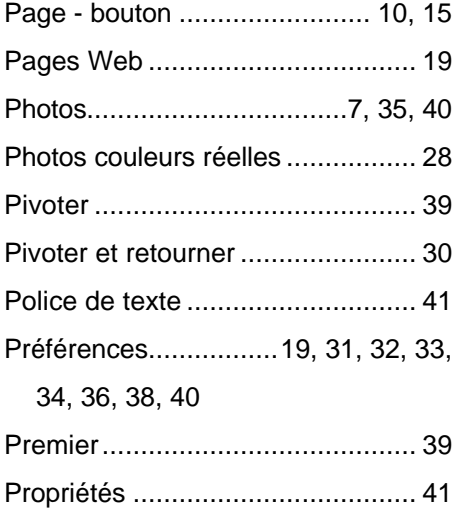

# *Q*

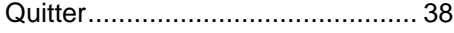

## *R*

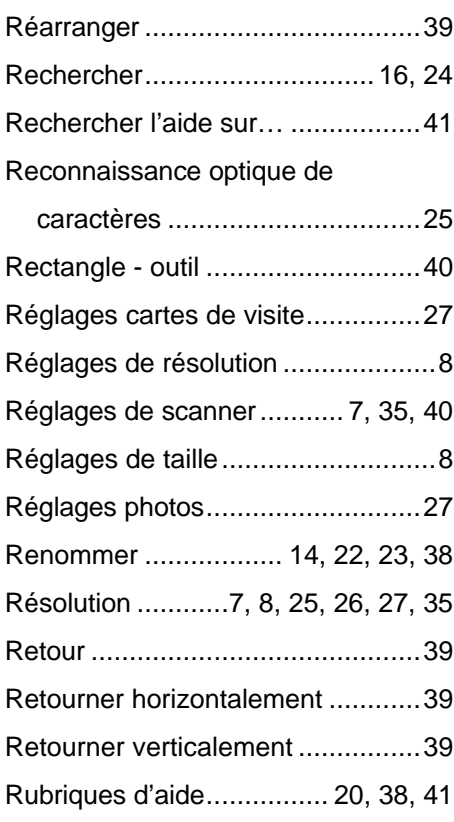

# *S*

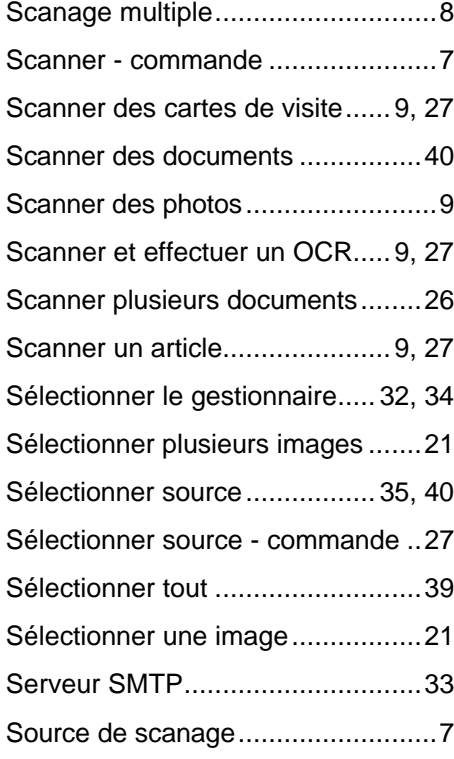

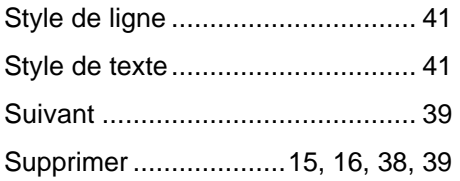

## *T*

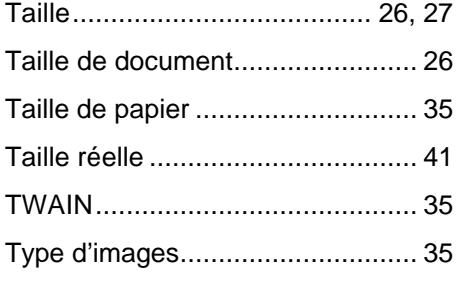

## *U*

Utiliser l'aide ................................. 41

#### *V*

Vue diapo....................12, 14, 16, 17, 22, 28, 29, 30, 31, 32, 33, 34 Vue page ....................10, 19, 20, 28, 29, 30, 31, 32, 33, 34

## *Z*

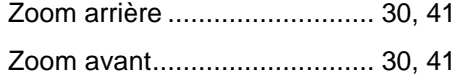